**Gig Performer - Quick Start Guide**

Revision 1.5 February 5th, 2017

Welcome to Gig Performer, the cross-platform audio plugin host for Mac and Windows. Gig Performer makes it easy to put your audio plugins together in various configurations, called rackspaces, to create the sound YOU want. Glitch free switching from one rackspace to another, along with low CPU usage and flexible control from remote devices makes it easy to kick your live performance into high gear.

(c) 2015-2017 Deskew Technologies, LLC

**Welcome to Gig Performer Getting started with Gig Performer Adding more plugins Adding a widget to control the volume Controlling multiple parmameters with widget groups Working in the connections view Rackspaces and Variations Controlling a widget from a MIDI device Internal plugins Tap Tempo Options and preferences OSC Tips and tricks Glossary of terms Appendix - License Agreement**

# **Welcome to Gig Performer**

Thank you for your interest in Gig Performer. We are certain that you will find Gig Performer to be a powerful solution to manage your software synths and effects for use in a live performance situation.

Before you start using Gig Performer, please make sure you agree to the Gig Performer license agreement, a copy of which is included in the Appendix

### **1 Benefits**

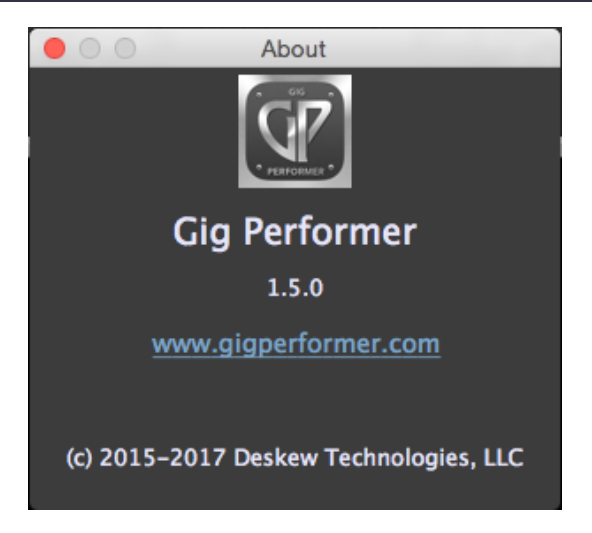

Whether you are a keyboard player, a guitarist, vocalist, drummer or live sound engineer, Gig Performer has something to offer you.

As a keyboard player, you can use Gig Performer to manage all your sounds using software synths and effects with full real-time control

As a singer, easily add compression, EQ and other desired effects to your vocals.

As a guitarist, you can use Gig Performer to process your guitar sounds any way you want, complete with the ability to switch from one sound to another in real-time without any audio glitching

As a live sound engineer, you can use Gig Performer to intercept audio coming from your mixing system, add desired effects processing and send the results back to your mixing board.

In fact, you can even run multiple Gig Performer instances simultaneously so that multiple members of a band can use Gig Performer independently on the same computer, assuming of course that you have a reasonably modern computer with sufficient speed and RAM.

### **2 Entering your license code after purchase**

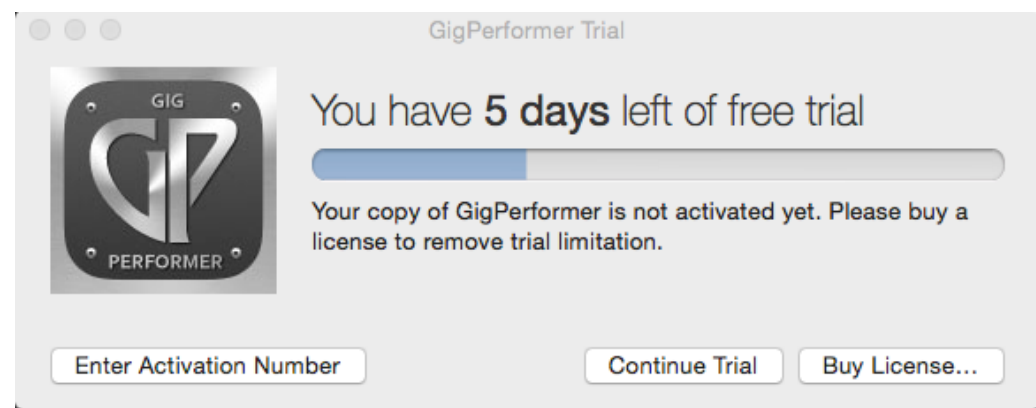

If you have downloaded the trial, then on or before the time your trial expires you can buy a permanent license for Gig Performer by clicking on the Buy License button which will take you to the online store.

Once you have purchased a license, you will receive a license ID, also known as an activation number. After you have received your license ID (make sure your anti-spam blocker doesn't prevent the confirmation email with your license from being received), simply click on Enter Activation Number and type or paste your license code.

## **3 Gig Performer Features**

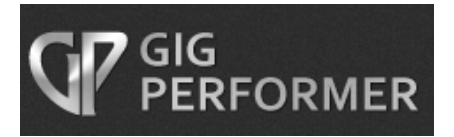

Gig Performer has many features to help you create your live show. Among our many features are:

**Visual-based plugin connections Glitchless switching Patch Persist Predictive Loading Tap Tempo Widget Groups Multi-instance support OSC support External MIDI device support Customizable front panels Low CPU usage Predictive loading**

Please see<http://www.gigperformer.com/features-and-benefits.html>for a full list of current features.

We update Gig Performer often with new features so check back often.

We welcome your suggestions so please feel free to reach out to us through our support page, <http://www.gigperformer.com/support.html>

# **Getting started with Gig Performer**

Thank you for downloading or purchasing Gig Performer. This quick start manual will help you understand the basic concepts provided by Gig Performer so that you can be up and running as quickly as possible.

Note: not all features are present in all versions of Gig Performer.

### **1 Plugin scanner**

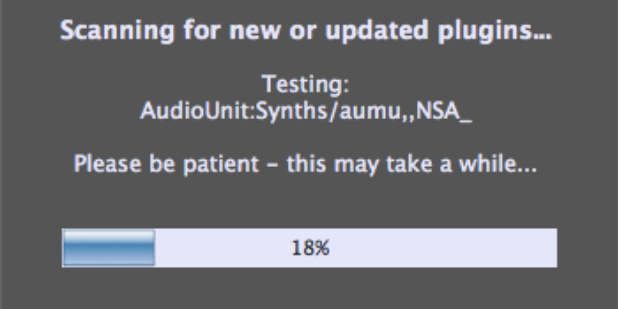

The first time you run Gig Performer, it will scan your system looking for plugins. On MS Windows it will examine all VSTs and on OS X it will examine both VSTs and Audio Units (AUs). This process can take some time but it is only necessary to do this step whenever new plugins are installed and so on subsequent uses, this step is almost instant (and you can disable that check until the next time you install a new or updated plugin)

### **2 The connections view**

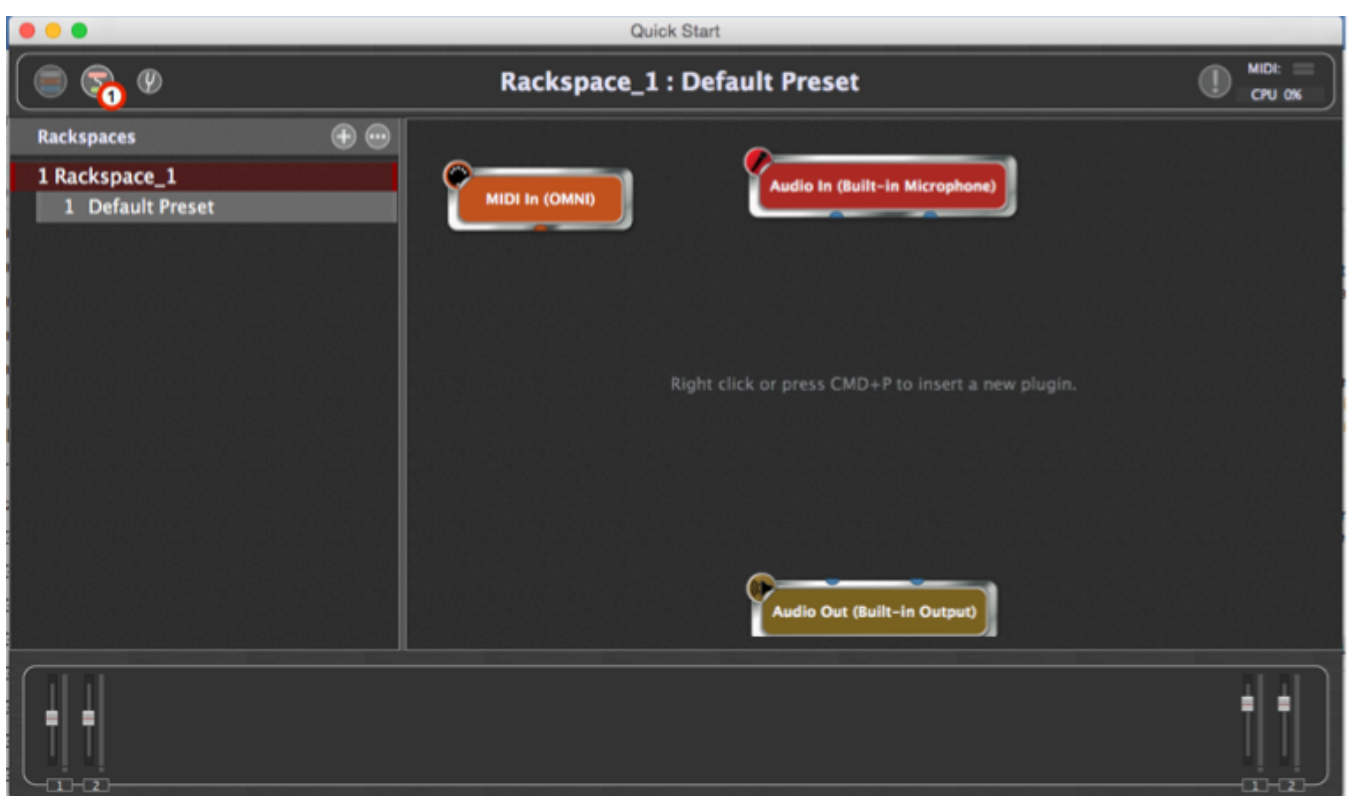

Once the plugin scanner has completed you will have immediate access to the connection view. If you don't see this view, press the Connections icon (1) This view is where you can insert your plugins, connect them to other plugins and edit plugin parameters directly. The red block at the top represents the input portion of your audio interface. The brown block at the bottom represents the output portion of your audio interface.If you have more than one audio interface, you can change it from the preferences menu.

Note that you can use different audio interfaces for input and output if you wish.

### **3 Audio input monitoring**

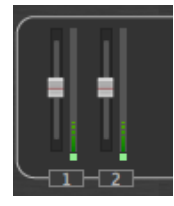

Incidentally, if you see some LEDs flashing on the bottom left of the Gig Performer window, it most likely means that your default audio input is the microphone and Gig Performer is picking up sounds. The vertical faders display the volume of the input while the LEDs at the bottom flash if there is ANY input

## **4 See all available plugins**

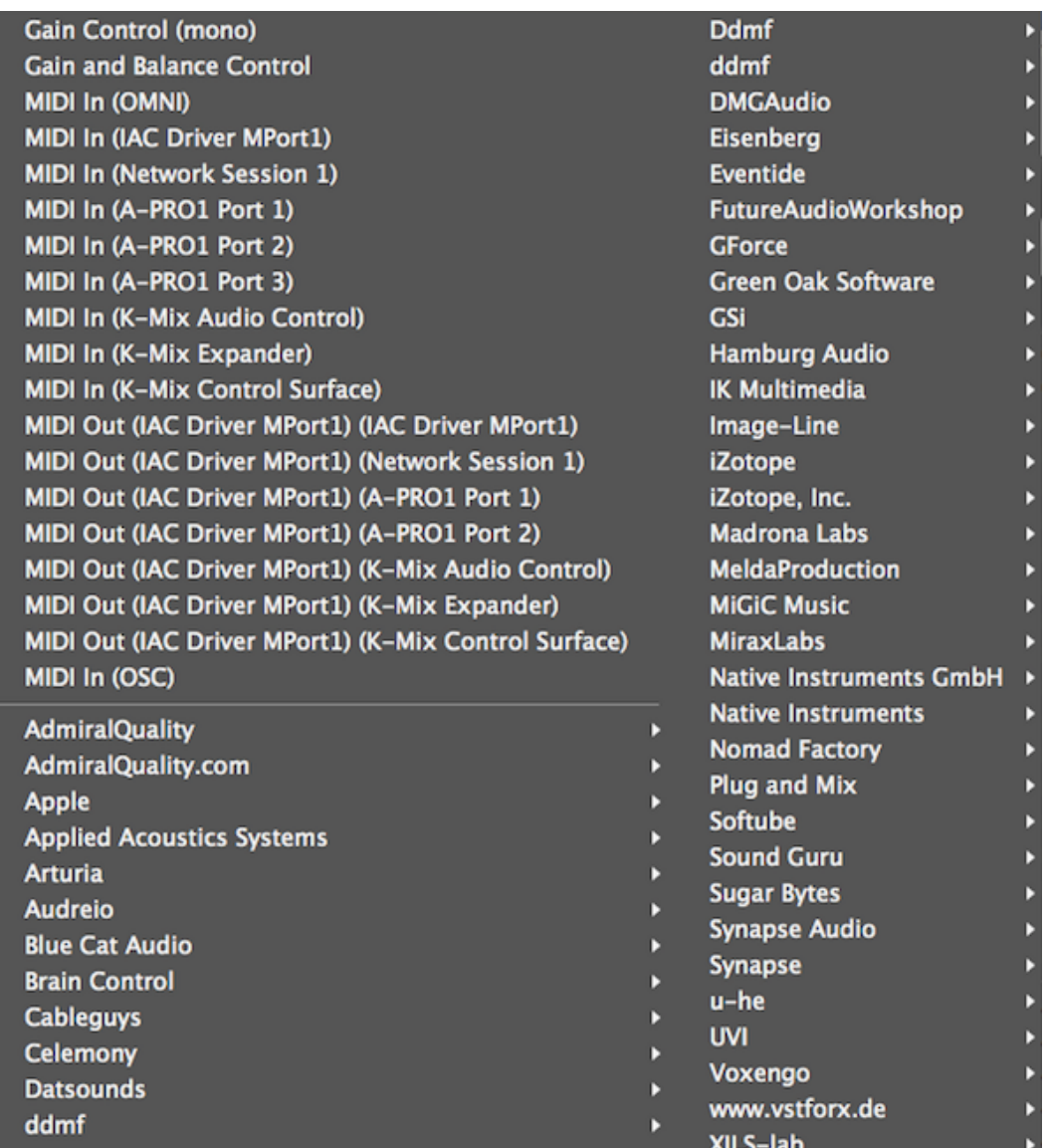

Right-click (or two-finger tap if you're using an Apple trackpad) to bring up the plugin selector menu from where you can choose a plugin to insert.

Important: Gig Performer itself has only a few plugins for MIDI support and an audio gain control (mono and stereo versions). Your own plugins will appear under the line separator (1) categorized by the plugin manufacturer. The example here is from a system

# **5 Selecting a plugin**

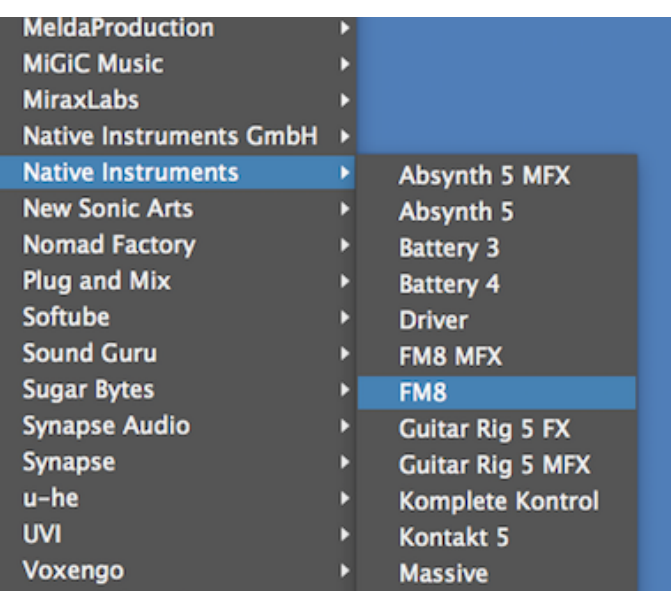

Here I have clicked on the FM8 plugin from Native Instruments.

## **6 Creating a plugin**

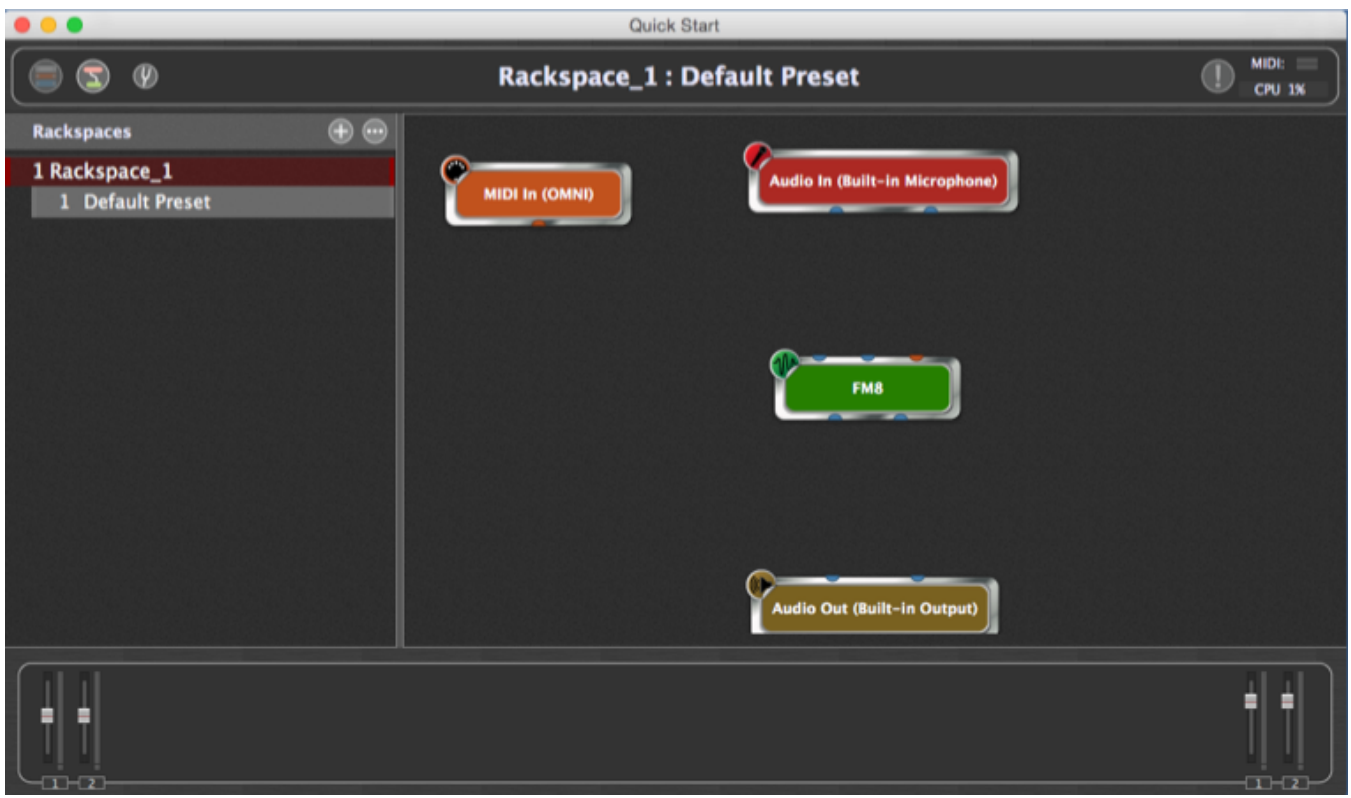

After a short interval, the new plugin will appear as a green block in the connection view. By default, the name of the plugin is displayed although you can change the name if you want to see a name that represents the actual sound you are using. As we will see later when we learn about associating knobs and sliders with plugin parameters, changing the name of the plugin is very useful to distinguish multiple copies of the same plugin that are being used for different purposes.

The plugin block has several pins both above and below it. These are used to connect this plugin to other plugins. The blue pins are for audio signals and the orange pin is for MIDI signals. In the case of the FM8 plugin, there are two audio outputs at the bottom to send out the audio produced by the plugin. There are two audio inputs at the top as well. This means that the plugin is able to accept audio from somewhere else, typically because it is able to do effects processing. The orange pin on the top is used to receive MIDI from a keyboard or other control surface. Keyboard players will want this immediately while guitarists or singers might not have any need for it at all.

By the way, you can move a plugin block by clicking on it and dragging it where you wish

### **7 Connect everything**

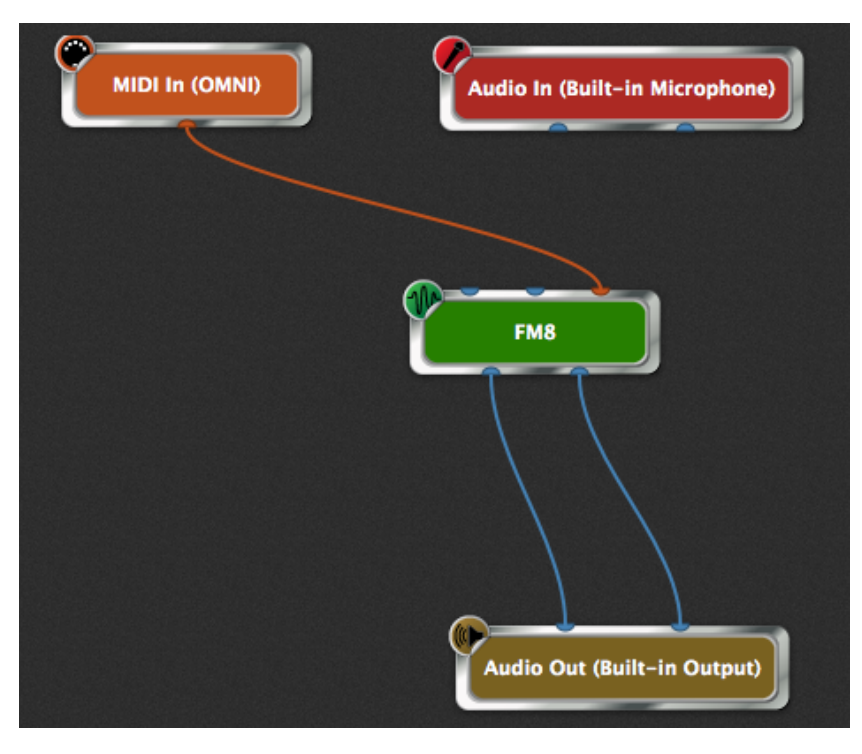

(From now on, we're not going to include images of the entire Gig Performer window, just the section of interest). In this picture we have connected the two outputs of the FM8 synth to the two inputs of the audio output device. We have also connected the output of the MIDI In (OMNI) to the MIDI input pin of the FM8 synth plugin.

To make these connections, simply click on a pin and, while holding down the mouse button (or keeping your finger on the trackpad), drag the cursor over the desired pin in another block and then release (unclick!) the mouse.

### **8 Select a sound on your plugin**

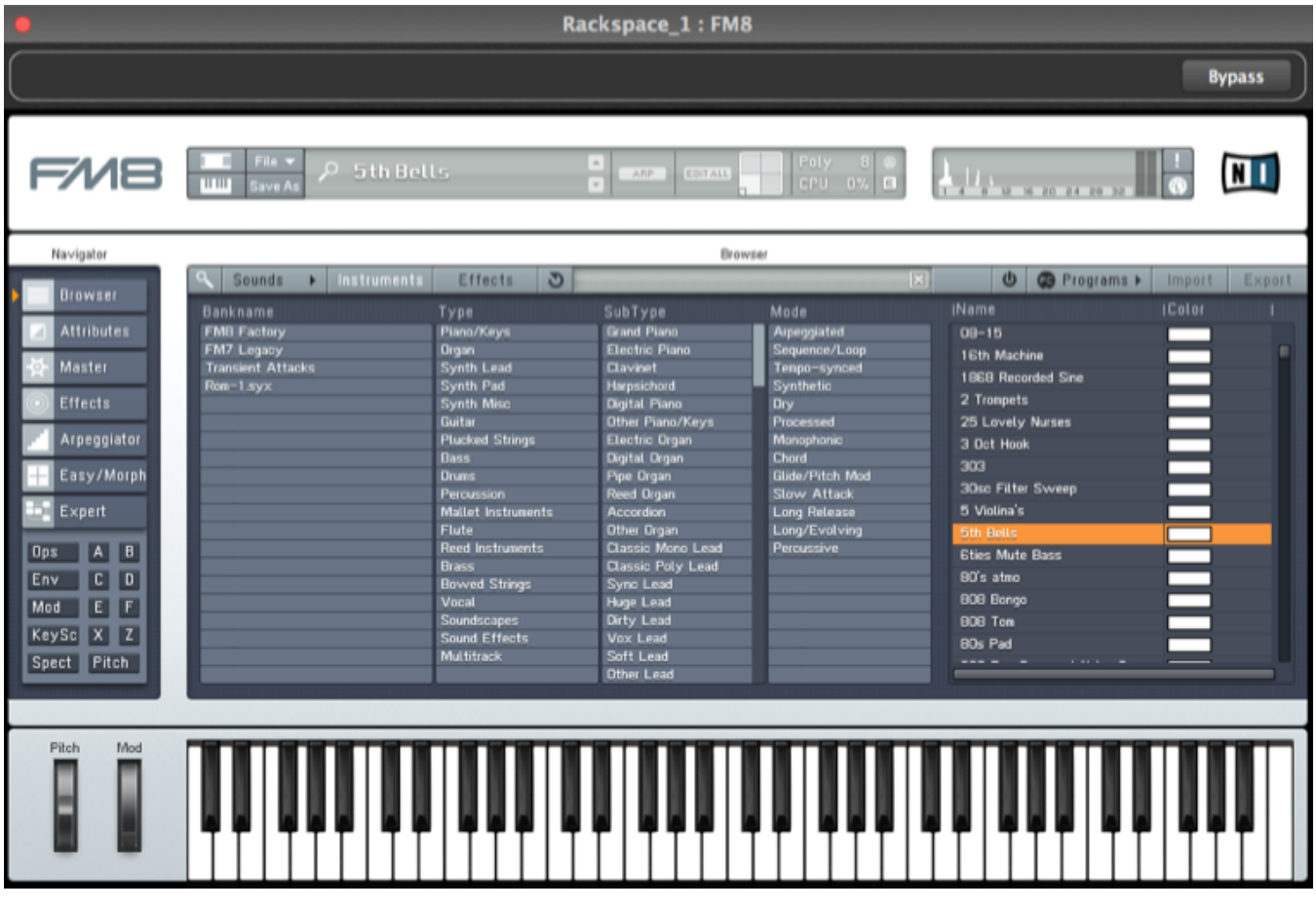

Double-click on the FM8 (or whatever synth plugin you created) to open its editor. Select your desired sound. Of course the steps to do this will depend on the actual plugin you are using. If your plugin editor has a virtual keyboard, clicking on keys should now cause sound to be generated. If you have a MIDI keyboard connected to your computer, you should also be able to play sounds from it directly. You can close the synth plugin editor window after you have finished selecting or editing your desired sound.

### **9 But I don't have a MIDI keyboard**

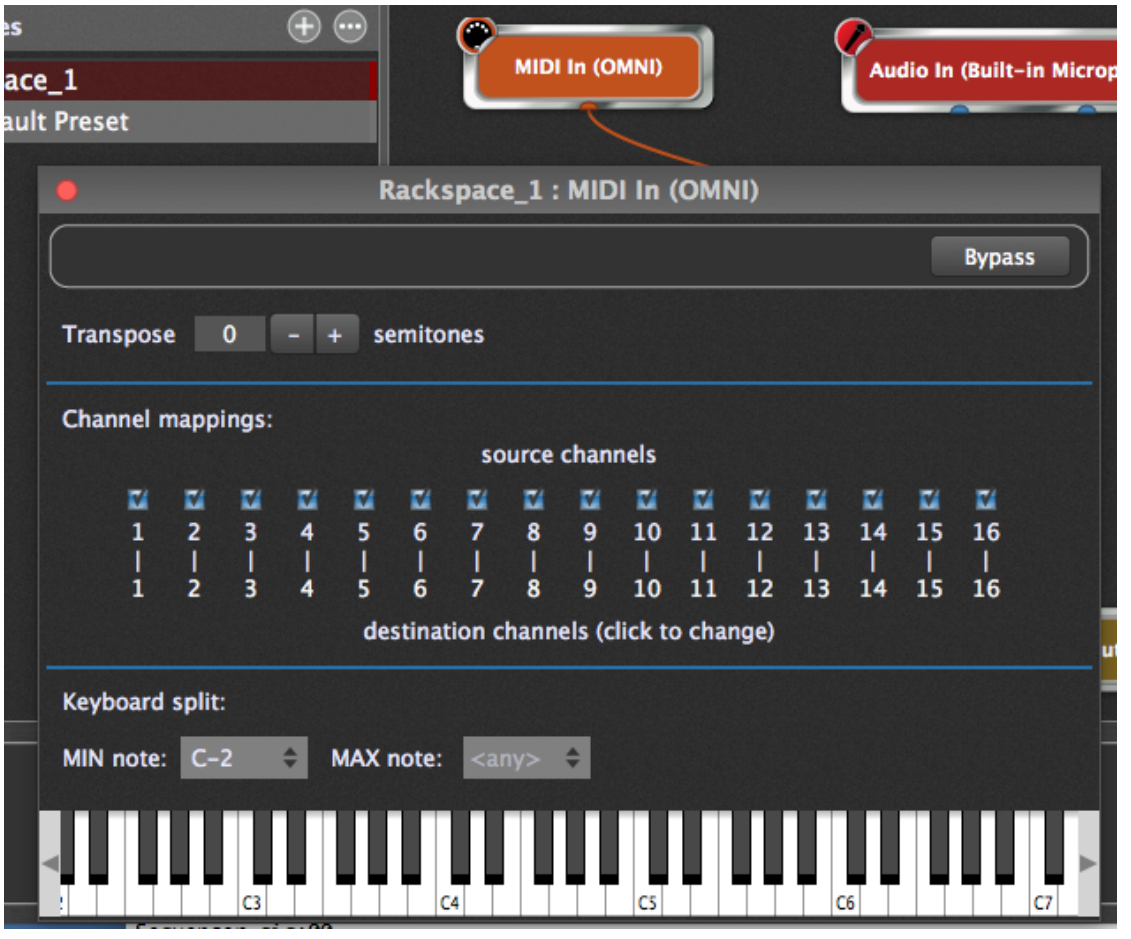

 If you do not have a MIDI keyboard connected to your computer, you can double-click on the "MIDI In (OMNI) block to open its editor where you will see a virtual keyboard. You can click on this keyboard to create MIDI notes that will be sent to all plugins that are connected to the MIDI In (OMNI) block.

# **10 Saving your gig**

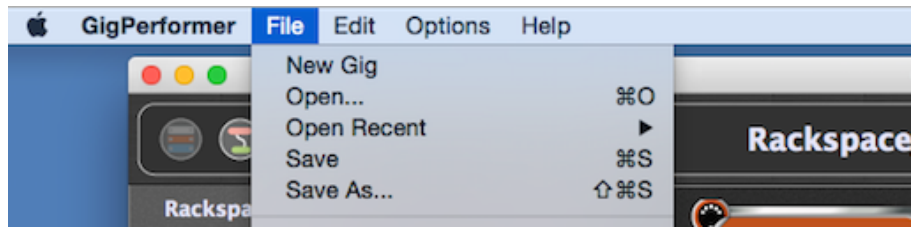

You can save your new gig by clicking File | Save As... and choosing a desired filename. The saved file, with the extension .gig, contains the complete state of your plugins and connections. In other words, if you tweak the parameters of a plugins and save the gig, the next time you load that gig, all those settings will be reloaded.

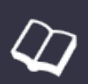

# **Adding more plugins**

# **1**

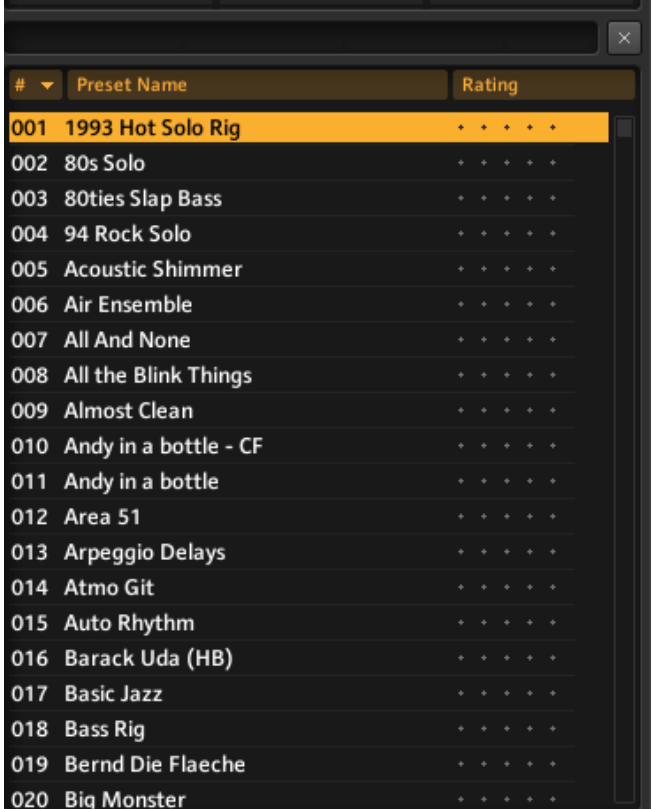

Right click on some empty space in the connections view to popup the plugin selector menu again. Click on the Gain and Balance Control menu item.

### **2**

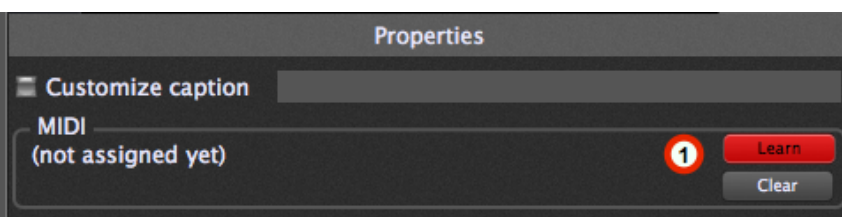

A new plugin block will appear, called Gain and Balance (we will change that name later). At this point that plugin block has no connections and hence no impact on the results.

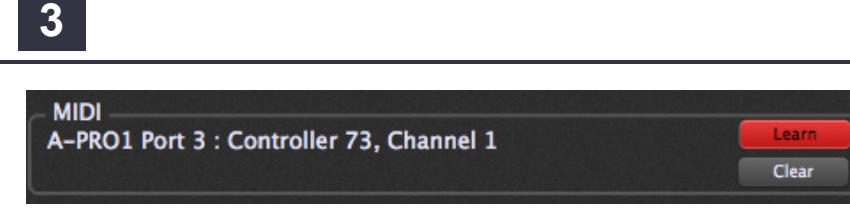

As with any plugin block, if you double-click on the Gain and Volume plugin block, its editor window will open up. The Gain and Volume editor contains a Volume level with level meters to its right and a stereo Balance knob at the bottom right.

The Bypass button, present in all plugin editor windows is a Gig Performer button that allows plugins to be, well, bypassed. For the Gain and Volume plugin, that means that no volume adjustments will be applied to any incoming sound.

Now lets connect the Gain and Volume plugin.

**4**

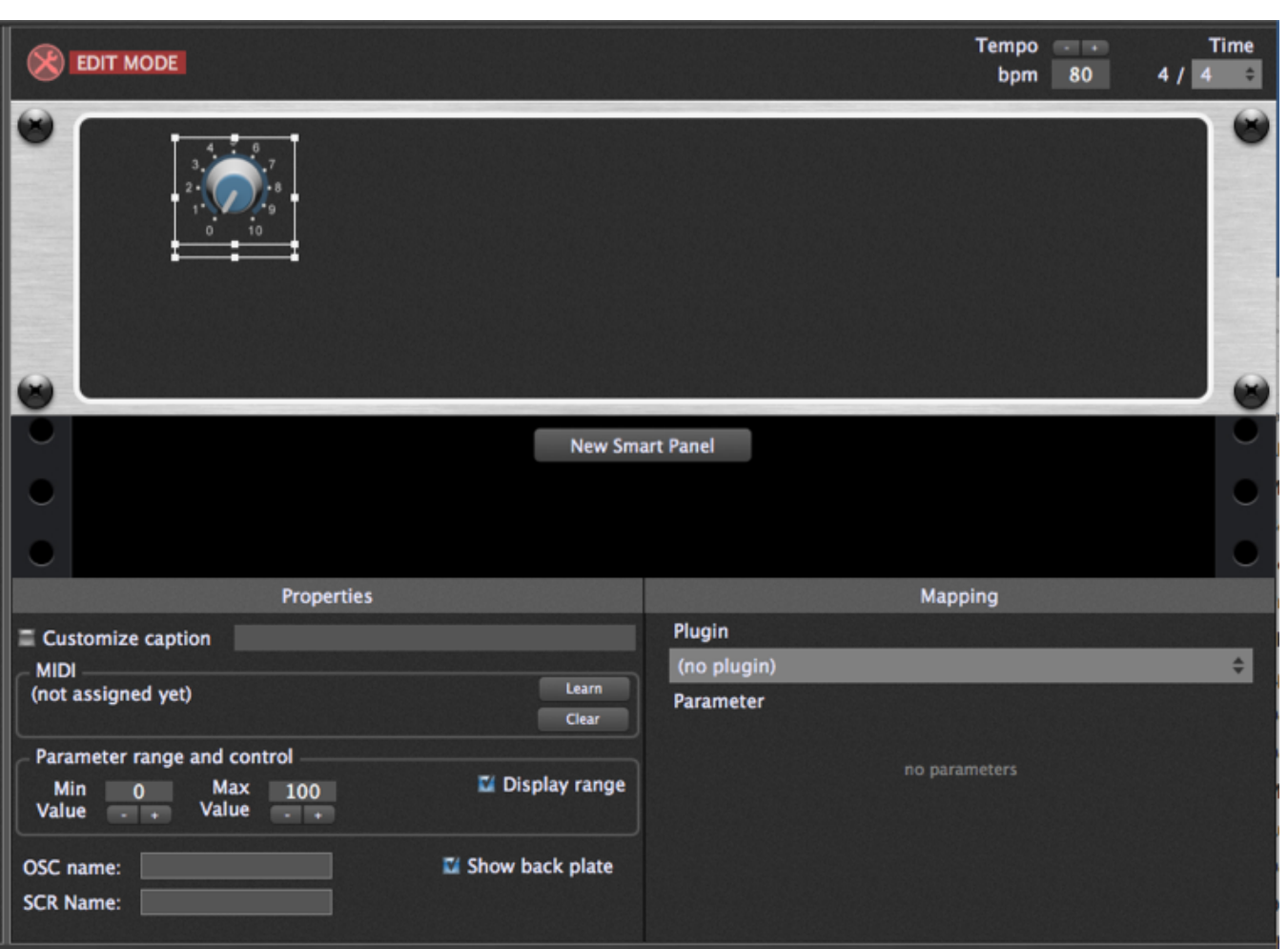

We have several ways to modify connections. We can

a) Remove an existing connection and then create a new one

b) We can simply click near one end of a connection and drag it to a new pin (or to empty space to remove it)

Right click anywhere on the connection between the FM8 plugin block and the Audio Out plugin block to bring up a menu and click on Remove this connection (1). The connection will disappear. Do the same thing for the second connection.

## **5**

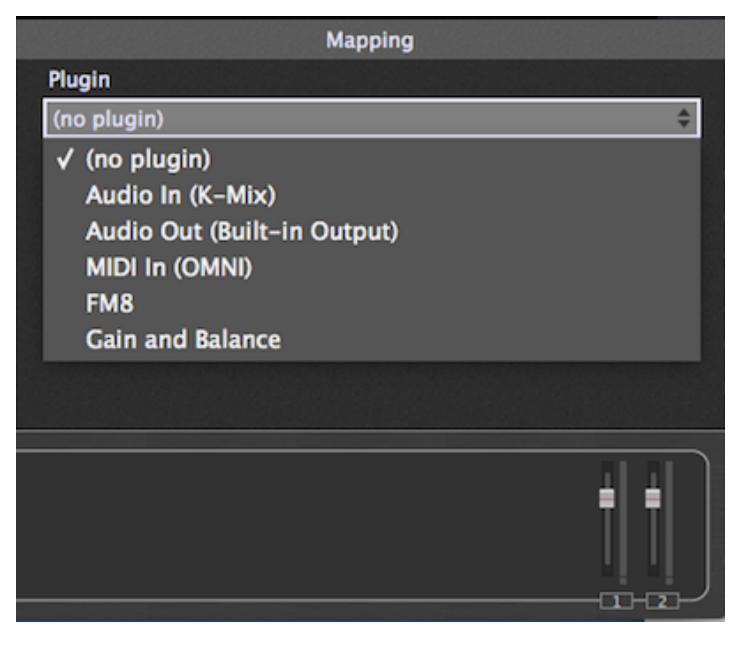

Now using the same steps as you did in "Getting started", step 7, connect the synth plugin to the Gain and Balance plugin and then the Gain and Balance plugin to your Audio Out plugin. Feel free to drag the Gain and Balance plugin to make it line up below the FM8 synth if you wish. Moving plugin blocks or their relative positions has no impact on audio.

Try playing the synth plugin again from your keyboard and adjust the gain slider on the Gain and Balance plugin (double-click to open that plugin again if you had closed it)

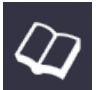

# **1**

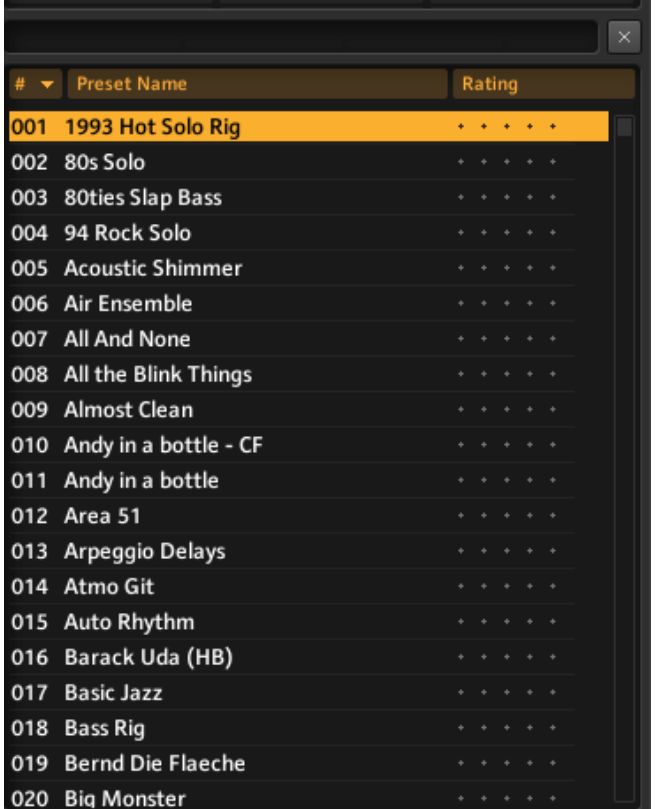

Click on the top left icon (1) to switch Gig Performer to the performer view.

# **2**

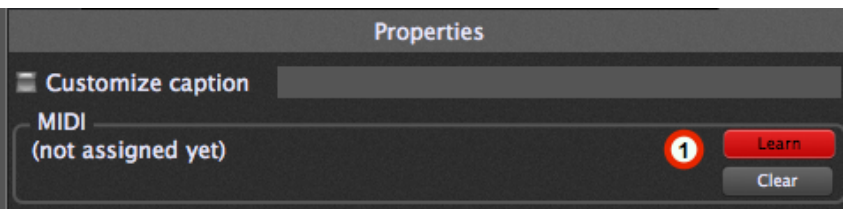

The performer view is where you create widgets (knobs, sliders, buttons and so forth) that are used to control your plugins. As we will see later, you can cause those widgets to be associated with physical controls on your keyboard or other control surface so that you can control your plugins directly from your keyboard or other controller.

When you switch to the performer view for the first time for a given rackspace, you will see a single empty panel (1) into which you can insert your widgets. You can also create extra panels as needed to group your widgets as desired.

To edit the performer view, click on the Widget Layout Designer icon (2)

# **3**

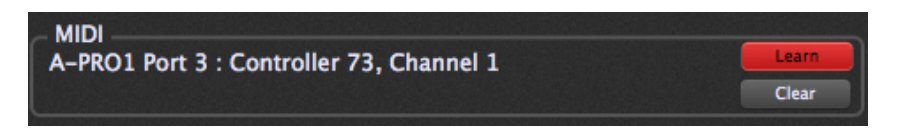

When you switch into the widget layout designer, the list of rackspaces that normally appear on the left

are replaced by a list of available widgets including knobs of different colors, some sliders, meters and toggle widgets. You can place these widgets on a panel by dragging them to the desired location.

Important note - there are no technical differences among the various knobs and sliders, they all do the same thing, that is they generate values when you move them. The differences are solely cosmetic so that you can easily group related items visually or have certain kinds of parameters (for example all volume parameters) stand out clearly.

# **4**

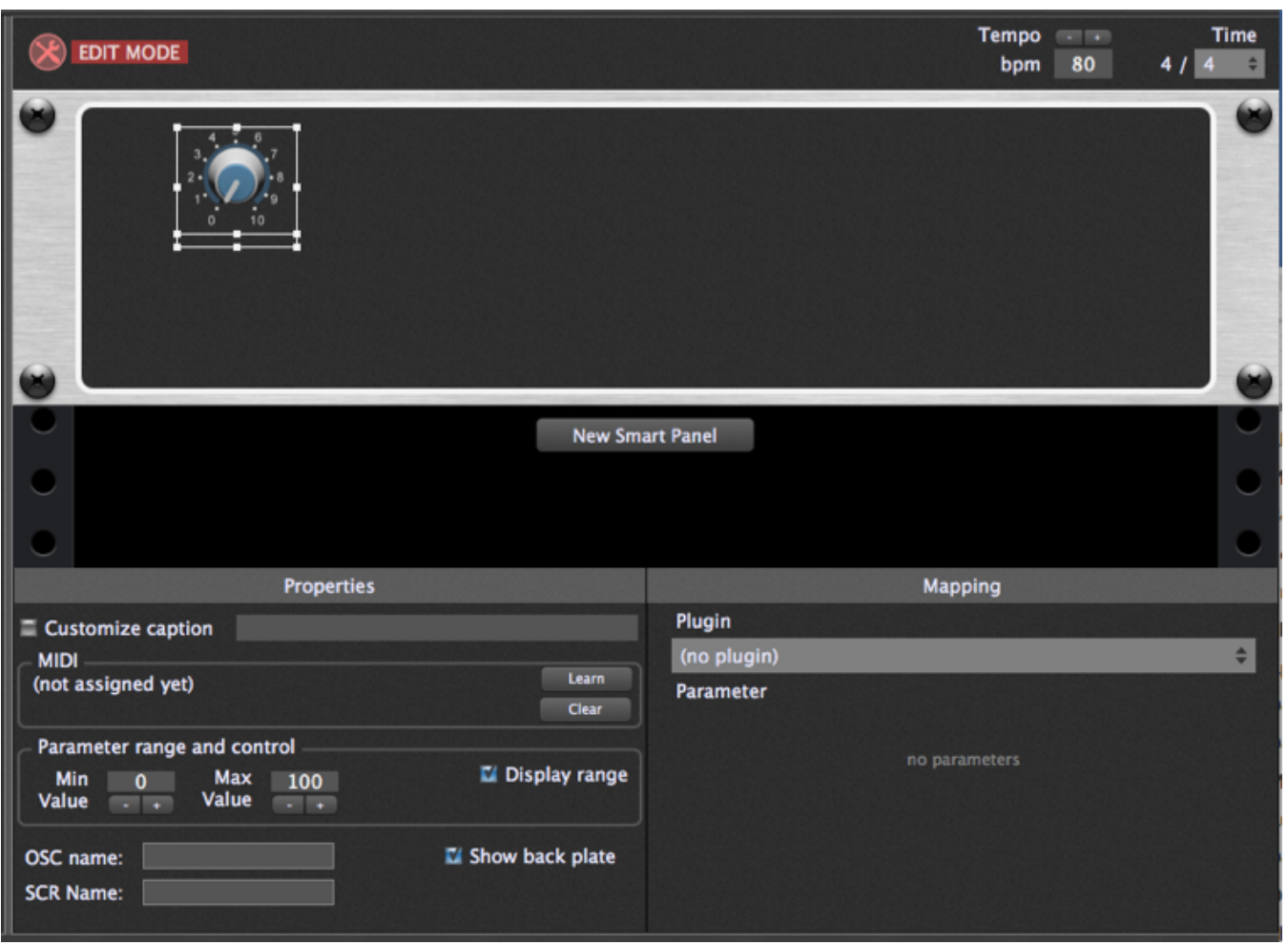

To start, drag a blue knob from the left column somewhere into a panel. It will appear highlighted within a white rectangle and you can resize the knob by dragging any of the corner points. The small section at the bottom will contain the label for this widget.

When a widget is highlighted, its properties will be displayed in an inspector area lower down. The inspector area is broken into two sections, Properties and Mapping. The Properties section allows you to set a label manually as well as associate the widget with a physical knob or slider on a control surface. The Mapping section allows you to associate a widget with a parameter in a plugin. Together, this allows you to use the sliders or knobs on your keyboard or control surface to change parameters in real time.

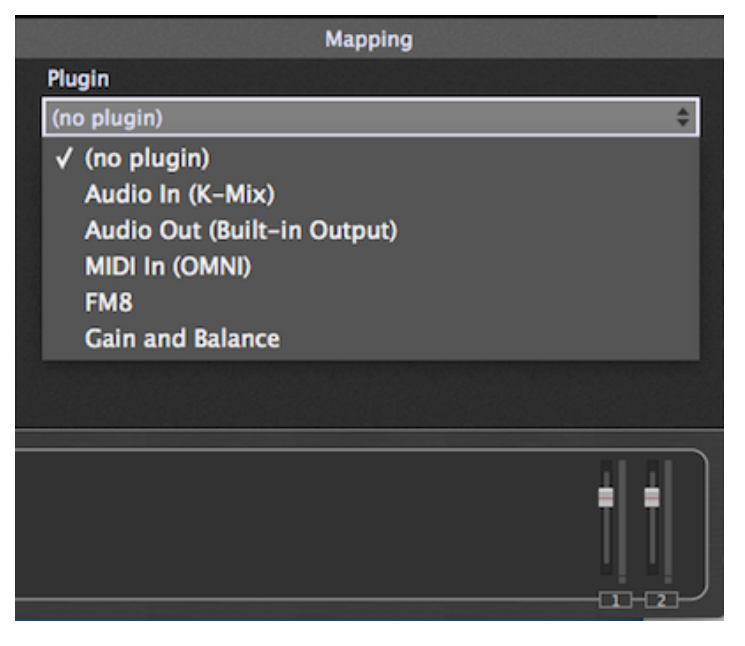

With the knob still selected, click on the (no plugin) item to display a list of plugins currently in use. You will see all the plugins that were created in the connection view including both the automatically created plugins (Audio In, Audio Out and MIDI In) along with the two plugins we created explicitly ourselves.

**6**

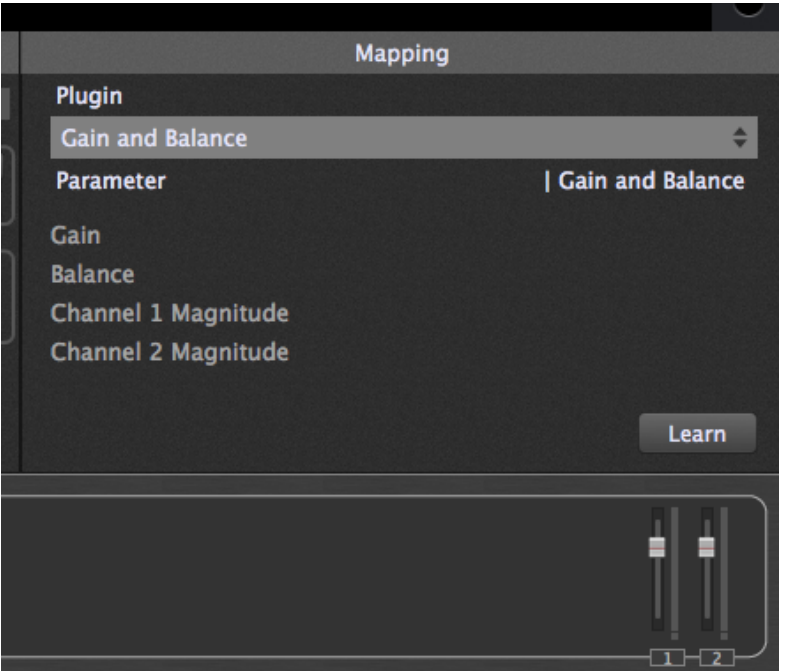

Click on the Gain and Balance plugin and below you will immediately see the available parameters. Click the Gain parameter.

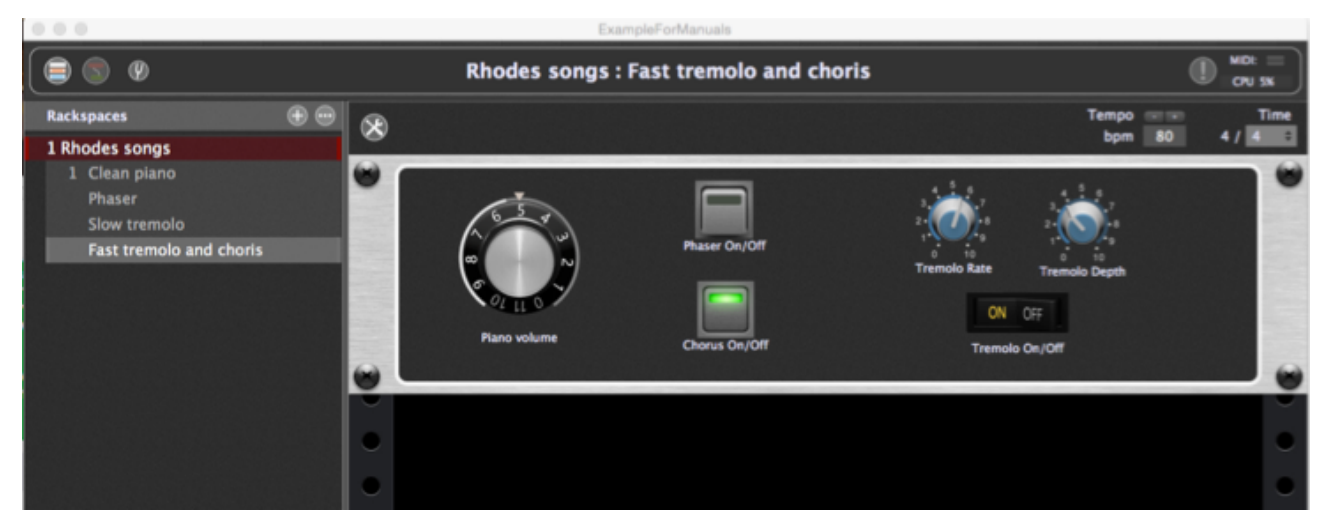

Clicking on Gain (1) causes the default caption (2) to be set to "Gain" and so you see the label "Gain" underneath the knob (3)

The knob value will immediately reflect the current gain of the Gain and Balance plugin.

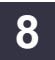

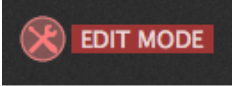

Now click on the Widget Layout Designer icon again to exit edit mode.

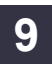

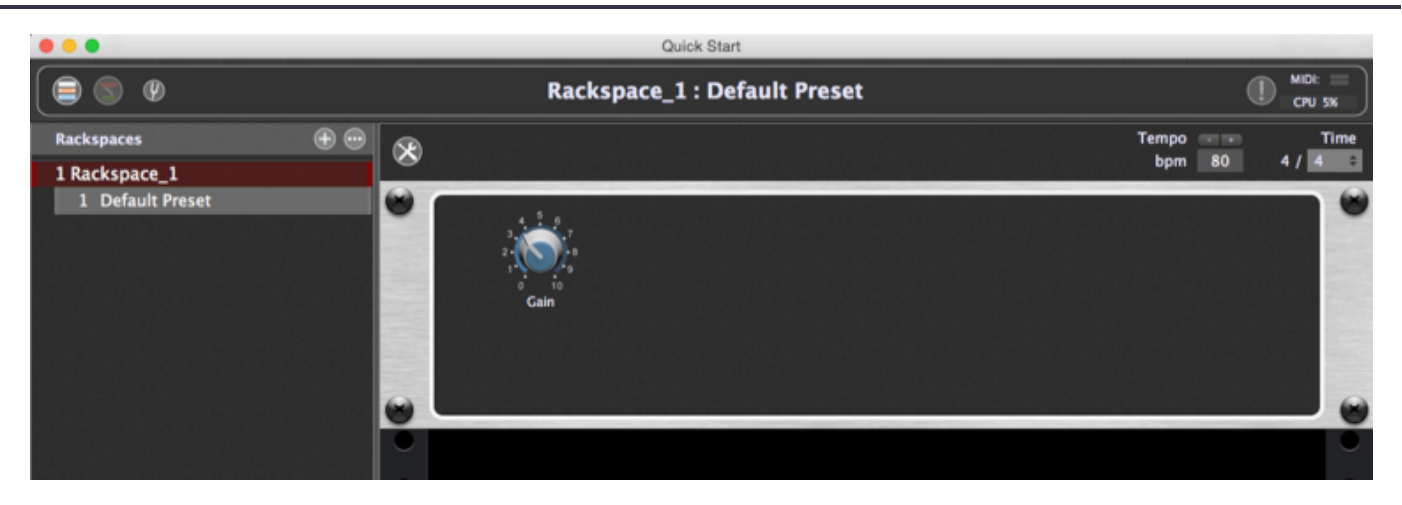

You now have a single widget and if you turn it while you play your keyboard you will hear the volume change as expected

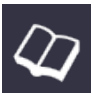

# **Controlling multiple parmameters with widget groups**

**1**

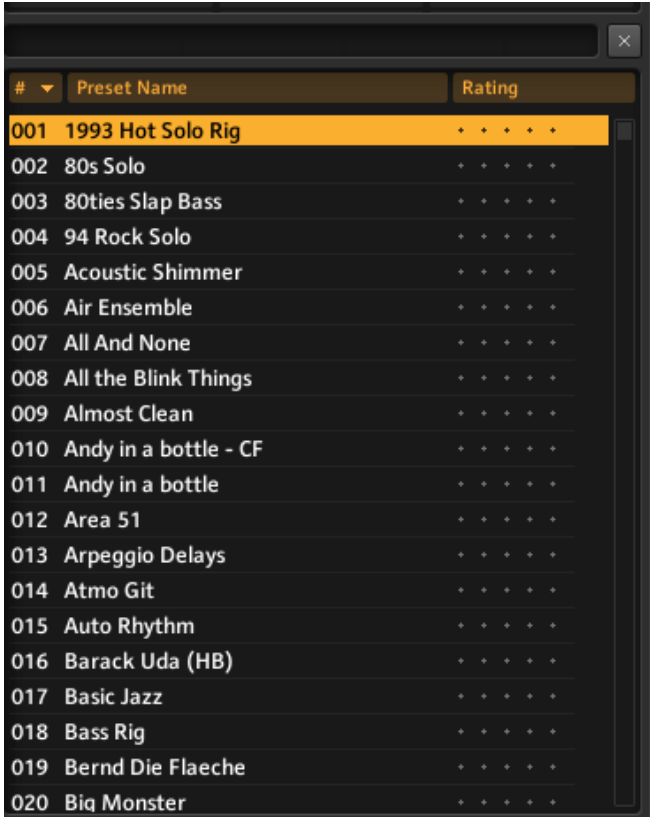

Suppose you want to control multiple plugin parameters simultaneously. With Gig Performer you can accomplish this easily using a concept we call widget groups. The idea is simple. You associate individual widgets with parameters as normal. But once you have done this, if you associate those widgets with the same widget group, then moving any widget in the group will cause all the others to move in exactly the same way.

### **2**

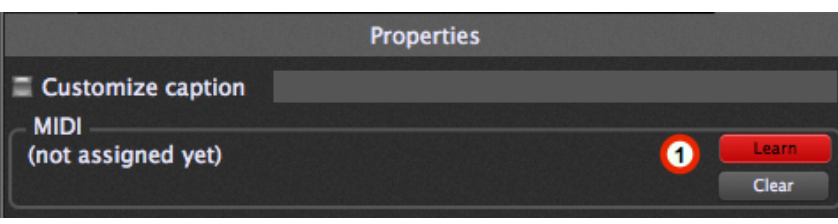

To associate a widget with a widget group, simple select the widget and then choose the desired Widget Group from the popup menu.

Note - even though all widgets in the same widget group will move exactly the same way, widget values are separately scalable so that you can control how much each widget influences the parameter it controls

# **Working in the connections view**

As we saw earlier, the connections view is where you can create plugins and connect them up any way you wish. Some people think of such a structure as an "Algorithm", probably due to that nomenclature being used in the original Yamaha DX7 to define a particular set of connections. However, we prefer terms like "Architecture" or "Structure" as the word "Algorithm" really means a sequence of instructions rather than a static description.

Each rackspace has its own structure consisting of an arbitrary collection of plugins connected any way you wish. Since you can instantly switch from one rackspace to another, this gives you incredible flexibility to create exactly what you need for a particular sound or set of sounds.

### **1 Inserting a new plugin**

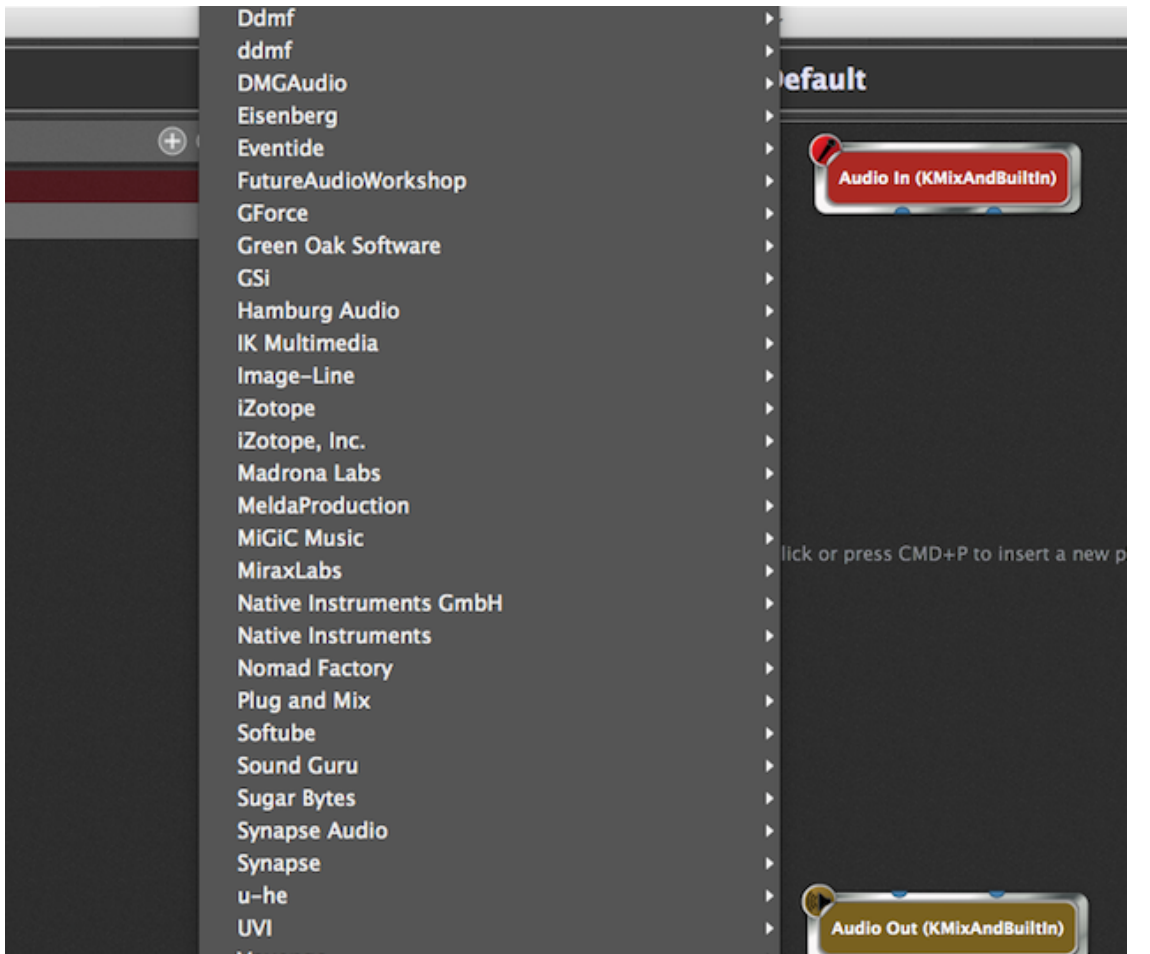

Inserting a new plugin is as simple as right-clicking somewhere in the view and selecting the desired plugin from the the menu that pops up.

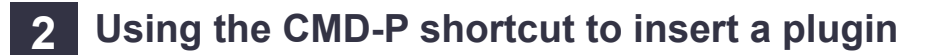

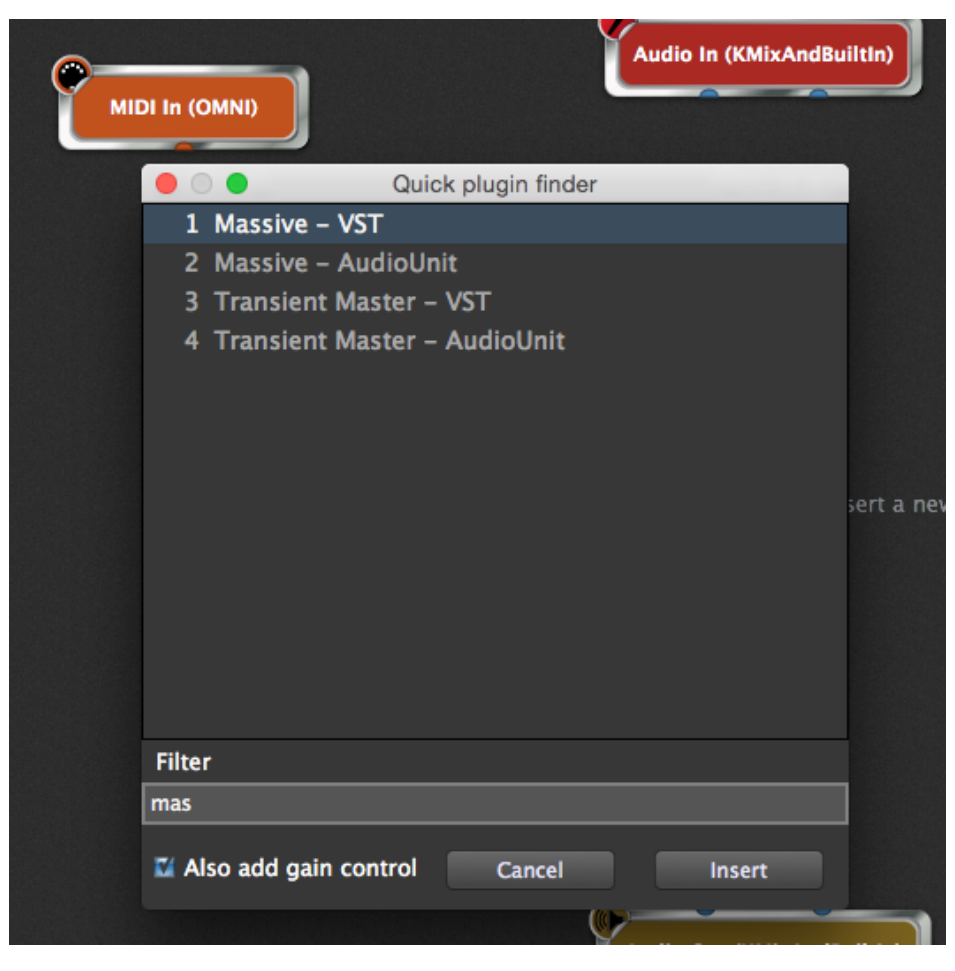

 The CMD-P keyboard shortcut gives you another way to create a plugin more efficiently using the Quick plugin finder as you can type a partial plugin name and the list of possible plugins will be restricted to those that match what you type.

## **3 Other plugin operations**

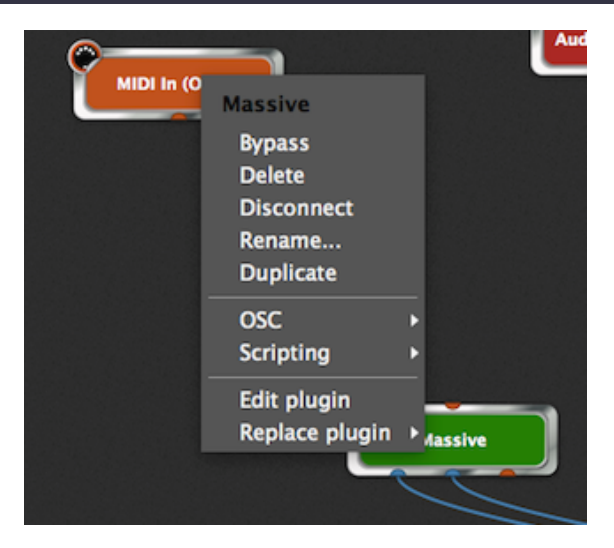

If you right-click on an existing plugin block, you will see a menu popup through which you can perform other plugin operations

Bypass - disables this plugin Delete - remove the plugin Disconnect - remove all connections to and from this plugin Rename - change the displayed name - this is useful if you are using the same plugin many times and you'd prefer to display the name of the sound (say) that the plugin is producing Duplicate - create a new plugin instance (quicker than using the menus) OSC (See section on OSC management)

Scripting (Not available in current version)

Edit plugin - open the plugin editor (you can also just double-click on the plugin block) Replace plugin - shows the plugin menu so you can use a different plugin

# **Rackspaces and Variations**

Gig Performer allows you to have multiple Rackspaces --- each Rackspace represents a collection of plugins connected together however you wish. You can switch from one rackspace to another any time you want, either by using UP/DOWN commands (if you're a guitarist using a MIDI pedal board controller for example), by sending MIDI program change messages with optional bank switching messages as well as through OSC (see the chapter on OSC for more on this).

# **1 Rackspace list**

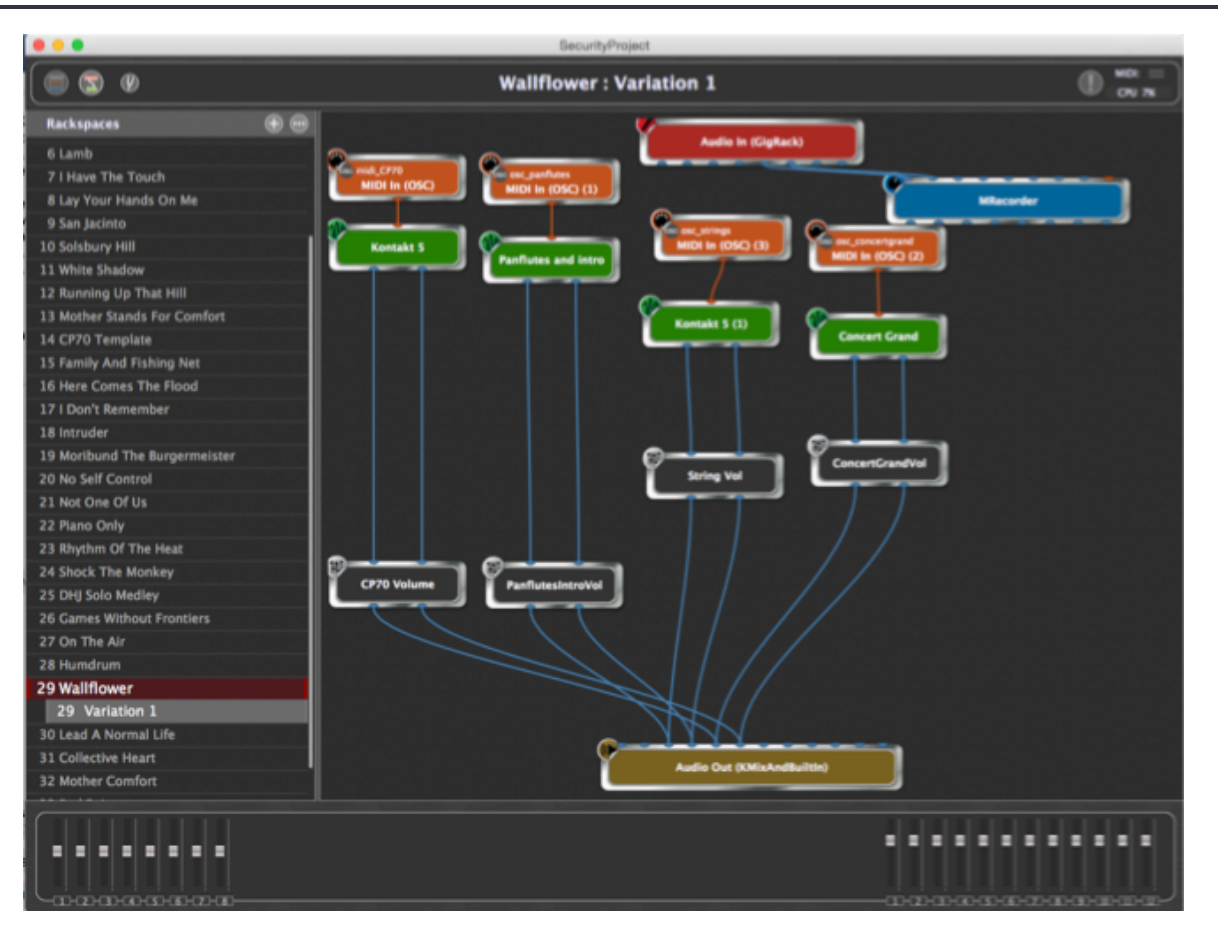

For example, here is a list of the rackspaces used by one of our team members with his band. The selected rackspace is called Wallflow and we're looking at the connections view.

## **2 Panel widgets**

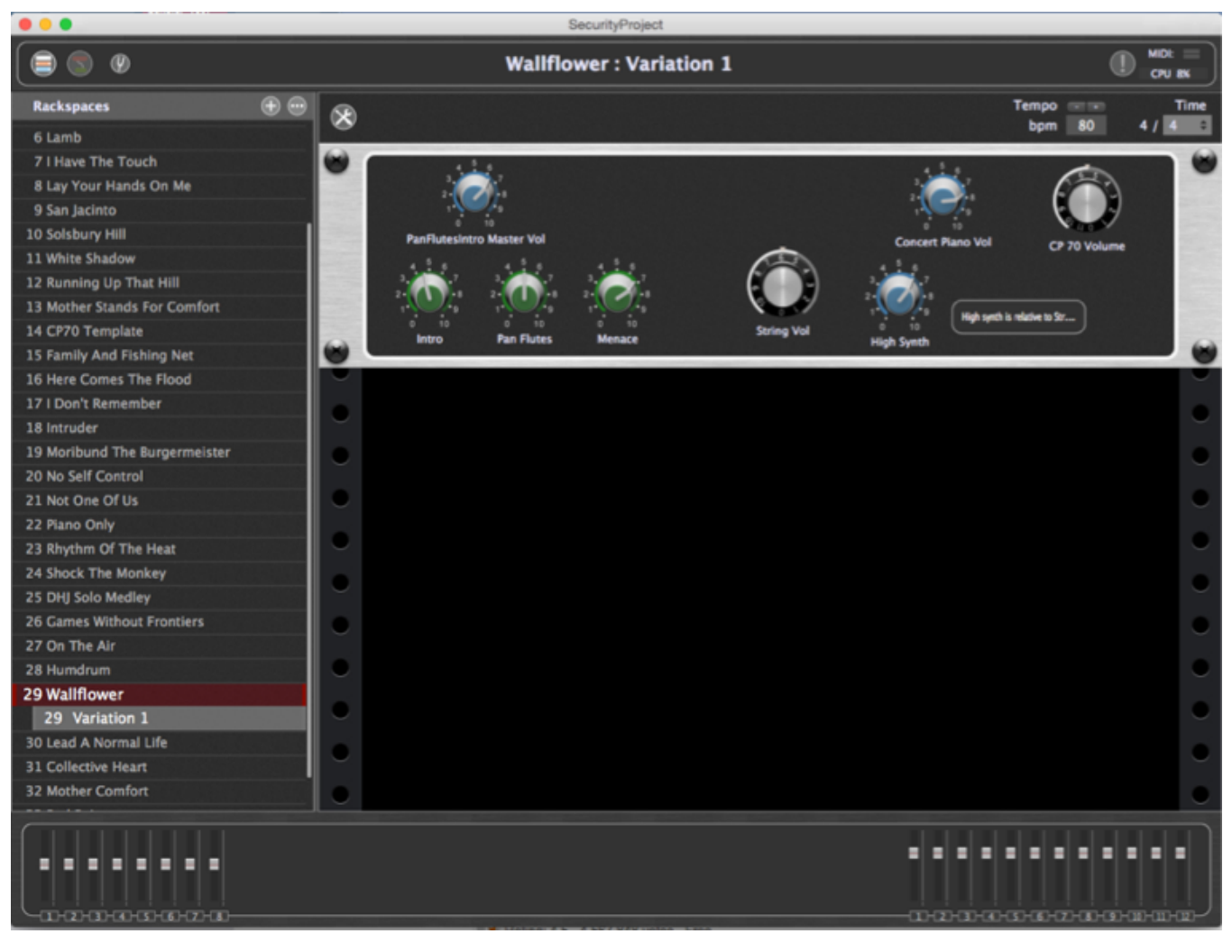

Switching to the performer view for the same rackspace you can now see the panel widgets that are configured for that rackspace. Note that there does not have to be a one-to-one correspondence between a rackspace and a song. That decision depends totally on the way you want to approach your rig design and because of Gig Performer's ability to switch instantly from one rackspace to another, you may choose to spread your song out over multiple rackspaces.

### **3 Variations**

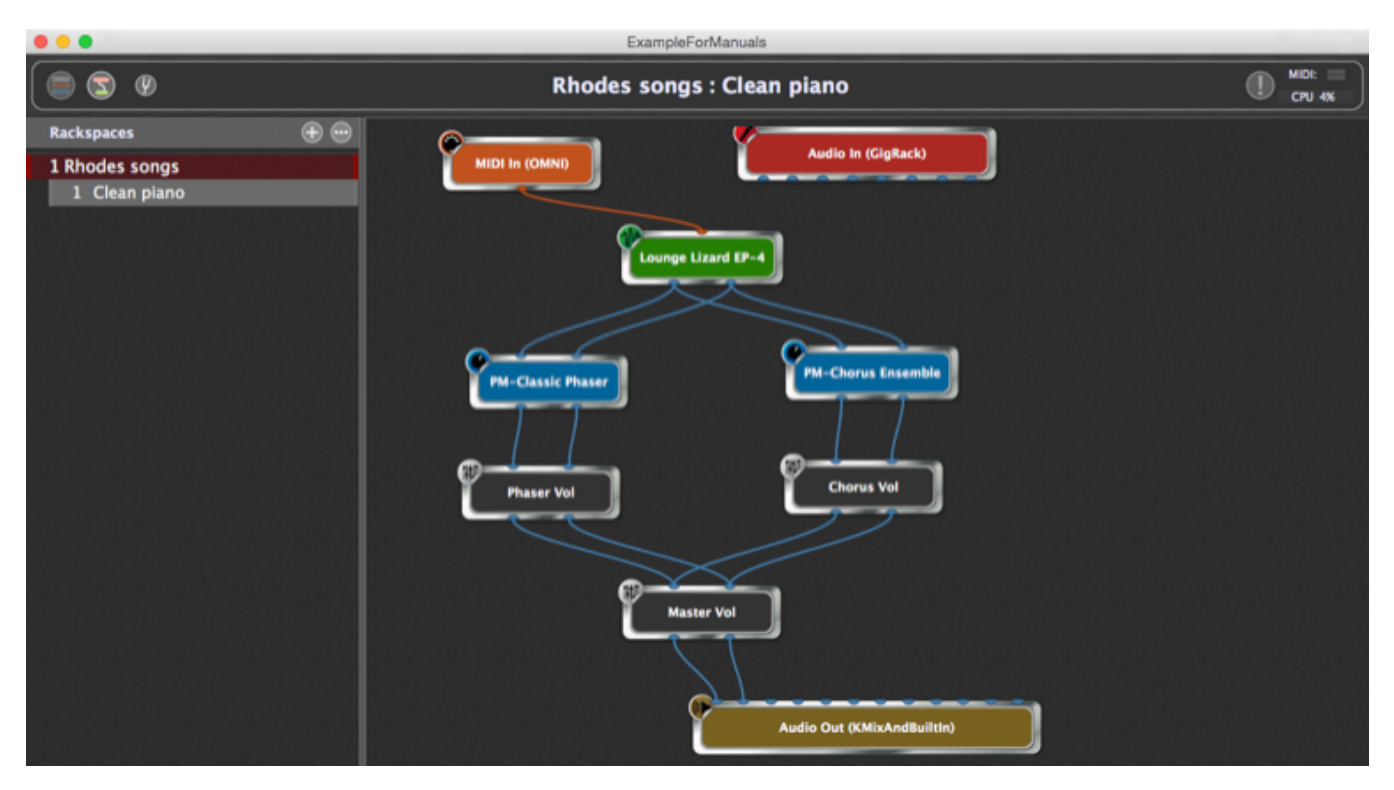

However, there are other circumstances where it makes sense to use exactly the same plugin setup but with different settings. For example, suppose you are performing a number of songs, all of which use an electric piano with a chorus pedal, phaser pedal and for different songs you just want to enable/disable one or both of those pedals or you just want to change the phase rate or the piano's tremolo amount.

Here, we have created a setup like the one shown here consisting of the Lounge Lizard electric piano, a phaser, a chorus, and some gain controls. There is a single rackspace called Rhode songs and there is a default "variation" called Clean Piano

# **4 Setting widget values in the default variation**

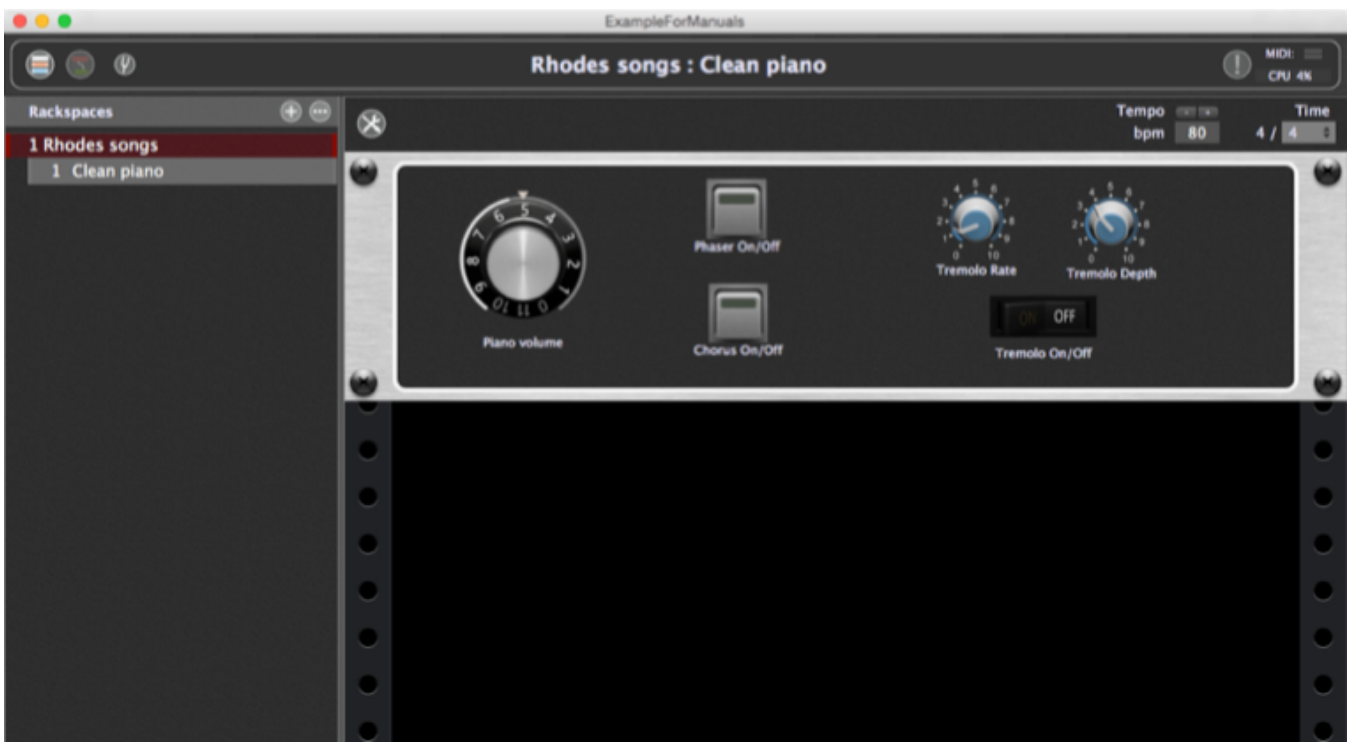

In the performer view, we have created some widgets and attached them to the appropriate parameters of the plugins so that we can control them. Here, we have set the master volume to 5 (a little less than half since this particular volume knob goes up to 11!) and the phaser, chorus and tremolo effects are turned off.

# **5 Creating more variations**

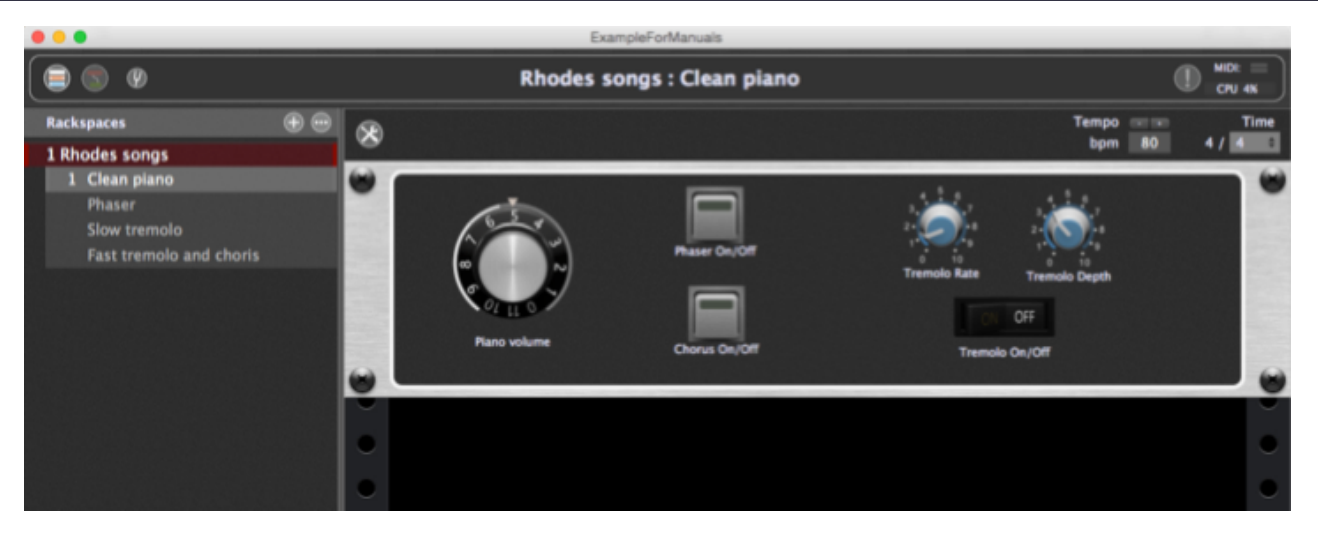

Now create some variations by pressing CMD-N and naming them as desired. Here, we now have four variations defined.

### **6 Adjusting widget values in different variations**

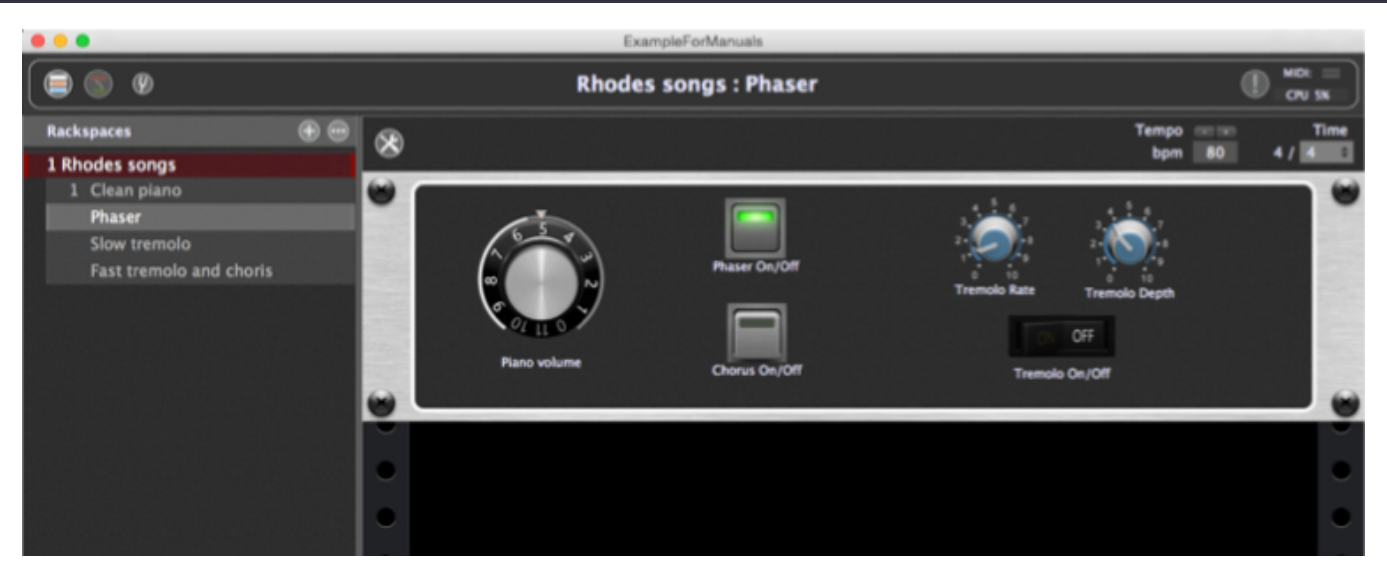

Click on the Phaser variation and then click the "Phase On/Off" button to turn it on. You will now find that if you switch between Clean piano and Phaser, that button will turn off or on respectively as you do so. Note that if you are currently playing a chord on your keyboard, the chord will continue playing though this change.

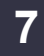

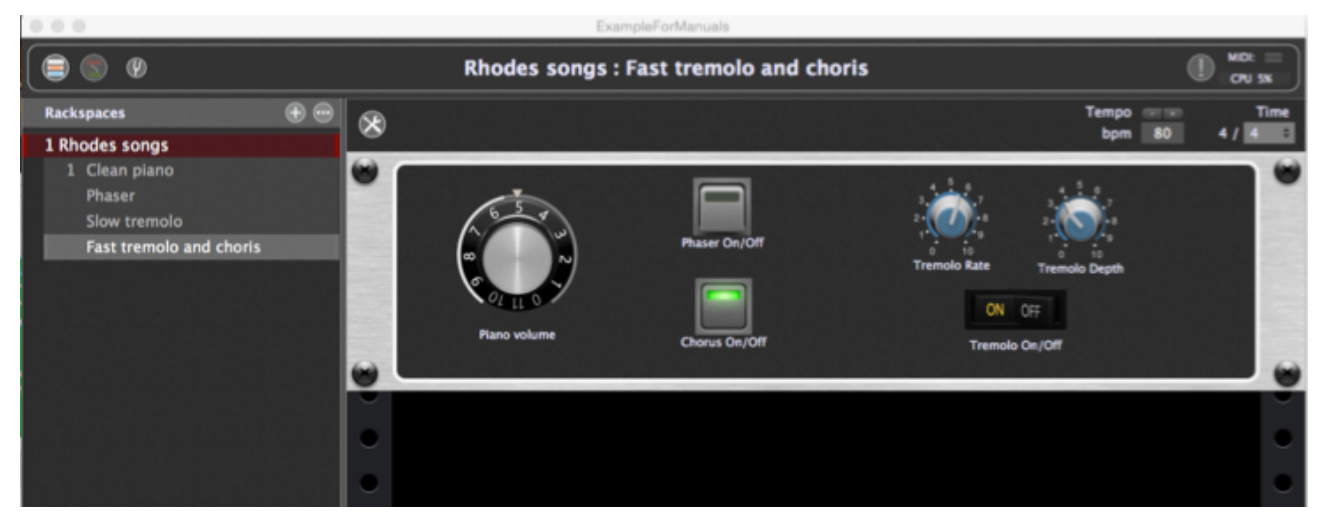

Continue adding variations as needed. Here you can see that the "Fast tremolo and chorus" variation is selected and the widgets reflect those settings. Note that variations do not save the complete state of all the plugins. What they actually save is the value of each widget (Knob position, button on/off and so forth). However, since those widgets are connected to plugin parameters, whenever the widgets change, the parameter values will also.

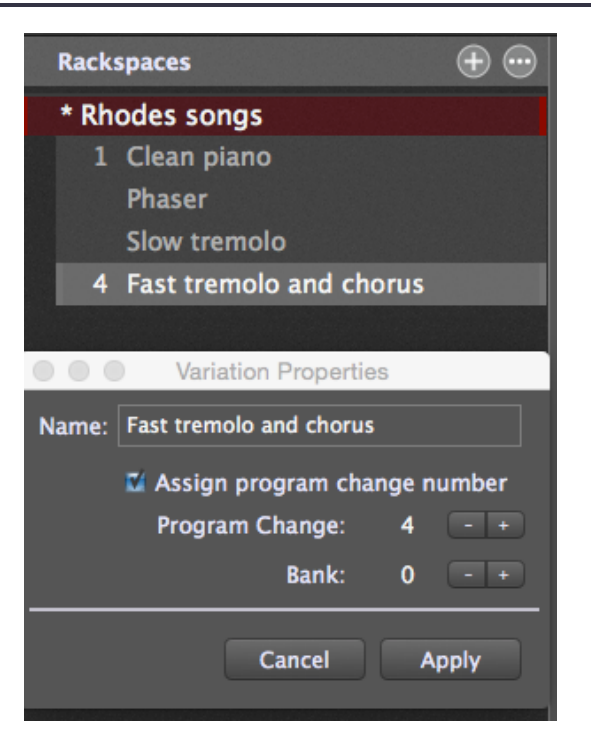

### **8 Associating Program Changes with variations**

By the way, you can associate an explicit program change with each variation. Just double-click on the variation and the Variation Properties dialog will appear. Here we have associated program change 4 with the Fast Tremolo and chorus variation. Note that since you must always select a variation, even if there's only one, there is no program change associated with the rackspace itself.

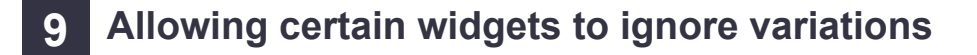

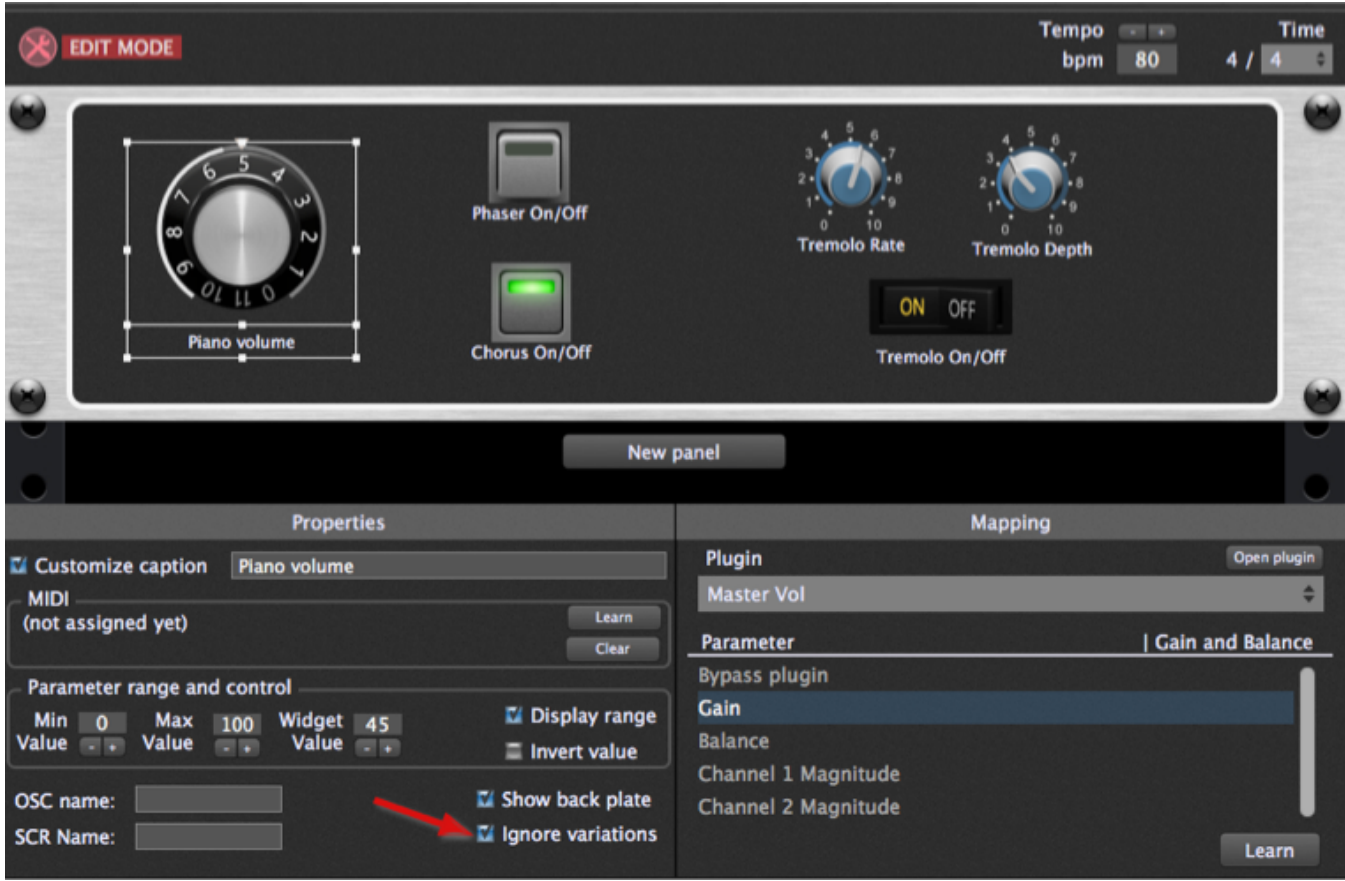

As we mentioned the goal of variations was to allow instant lightweight changes without having to duplicate an entire plugin configuration. This works extremely well but as we used this feature ourselves we realized that it is extremely useful to be able to exclude specific widgets from variation changes. For example, even though you are changing effects like phaser, chorus and so forth, you may not want your volume to change. To prevent the Variations mechanism from being applied to particular widgets, select the widget and check the "Ignore variations" field that is near the center bottom of the widget inspector.

## **10 Rackspace properties**

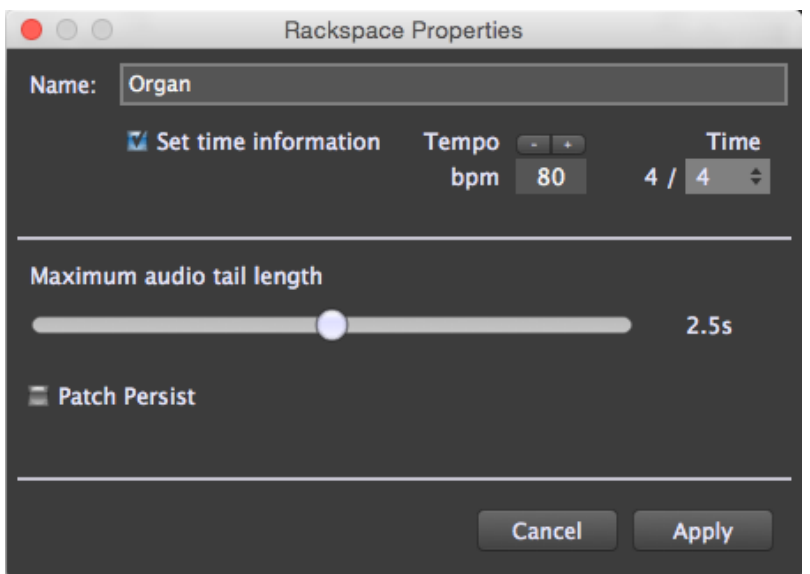

Double-clicking on a rackspace name opens a dialog to display rackspace properties.

#### **Rename**

To rename the rackspace, simply type a new name in the name field

#### **Tempo**

A rackspace can have its own tempo value. If you do not set explicit information here, the rackspace will

use the global tempo information

### **Tail length**

You can control the maximum time before a sound will be cut off when you switch rackspaces. Often known as the audio tail, this feature is useful for effects such as reverb or echo. The maximum length is 5 seconds

### **Patch Persist**

When you switch from one rackspace to another, all synth plugins for the old rackspace are immediately silenced even if you are holding notes down or have pressed the sustain pedal. If you enable Patch Persist, then notes that were held down will continue to sound until you release the keys for those notes.

Press Apply when you are happy with all your changes

### **11 Predictive loading**

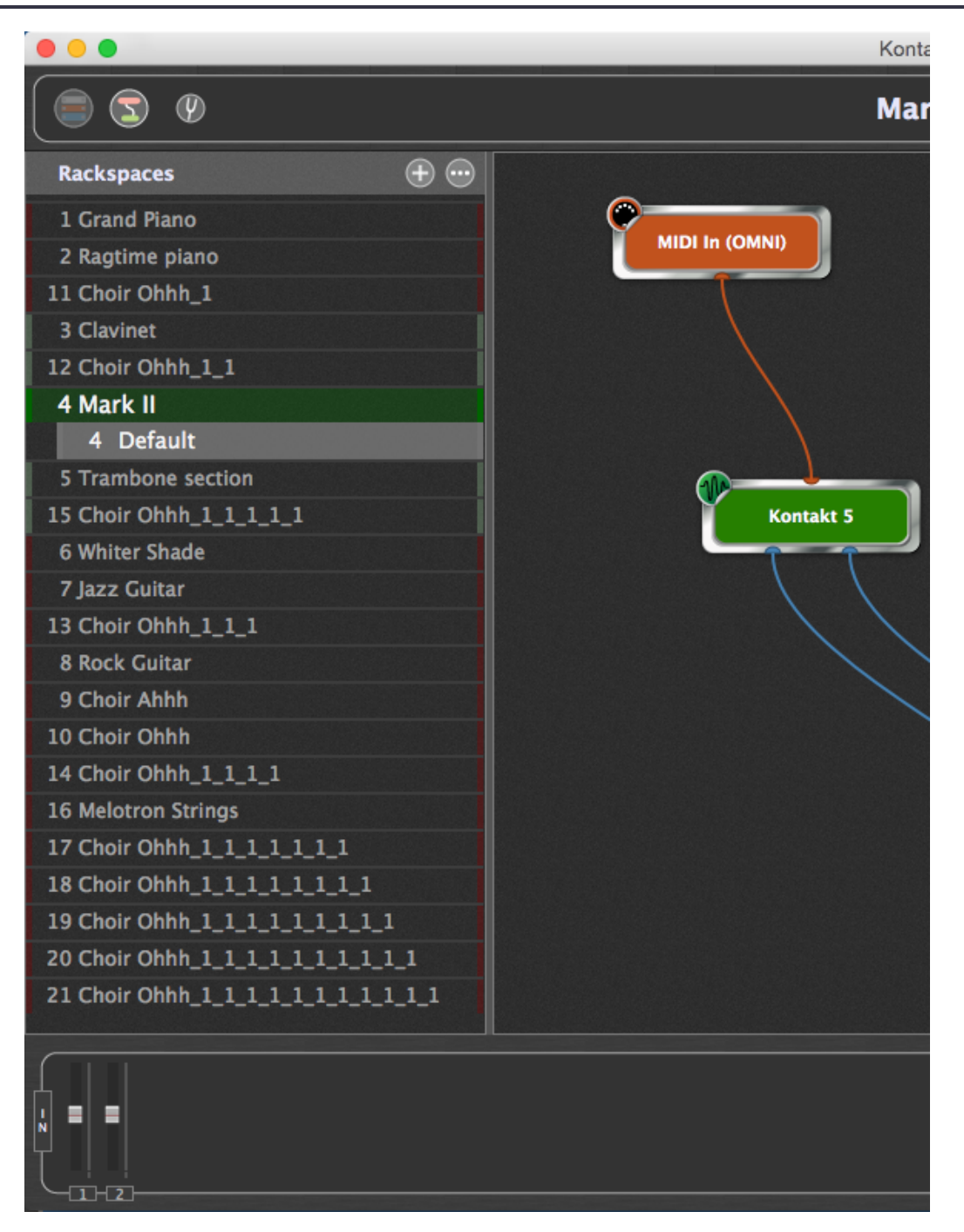

One of the biggest problems for live performers is how much memory and CPU cycles are required to hold all the desired plugins. In particular plugins that use a significant amount of samples can use many gigabytes of RAM to hold the required data.

In normal operation, Gig Performer loads all plugins for all rackspaces and does some optimization to reduce the impact of hosting a large number of plugins simultaneously while still allowing you to switch instantly from one rackspace to another.

Typically, the alternative approach is to load just one set of plugins at a time. This will certainly reduce RAM and CPU requirements considerably but at the cost of having to wait while a song is loaded.

With Gig Performer, there is now an exciting alternative to these extremes which will be very attractive to most users with significant audio hosting requirements.

Predictive Loading is a mechanism where just a few rackspaces are loaded. As you move from one rackspace to the next, the next few rackspaces are loaded in the background (you can control how many) and earlier rackspaces are unloaded in the background. There is absolutely no impact on audio, you still get glitchless switching and Patch Persist but the assumption is that you will stay on a rackspace for some minimum amount of time so that subsequent rackspaces can be loaded. You essentially trade off RAM against spontaneity. By giving up the ability to move to an arbitrary rackspace instantly, you can reduce your RAM requirements and CPU utilization as well. This approach will work extremely well for anyone following a set list.

# **Controlling a widget from a MIDI device**

You can control widgets (knobs, sliders, buttons etc) from your physical devices. Gig Performer makes it easy to learn the appropriate MIDI commands for this purpose

# **1**

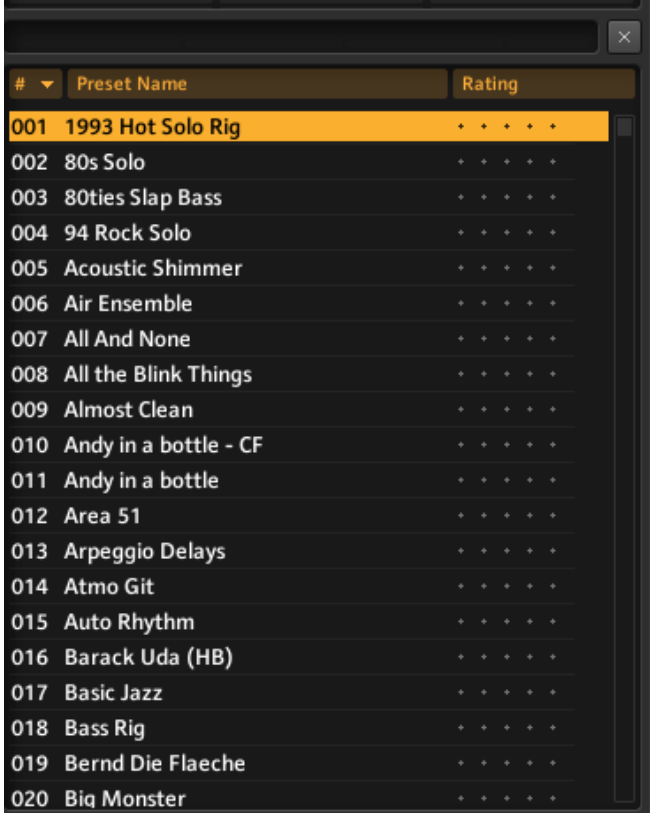

In widget edit mode, drag a knob on to a panel (we assume you know how to do this by now). Note there is a section called MIDI and underneath it says (not assigned yet)

# **2**

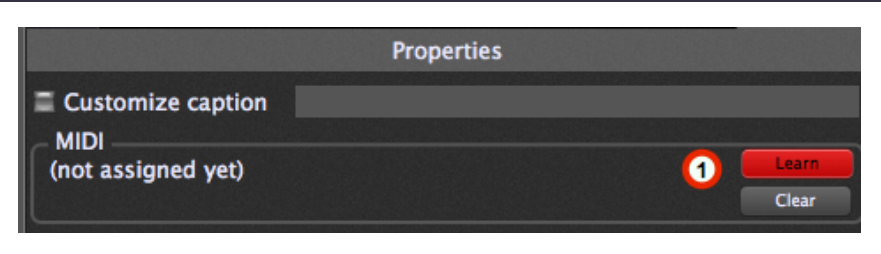

Click the Learn button (1)

### **3**

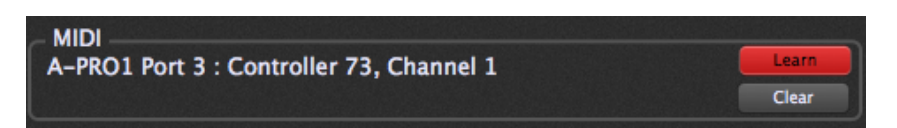

Next, move a slider or knob on your keyboard. In this example, I moved one of sliders on a Roland A800 keyboard controller. The device is called "A-PRO1 Port 3" and the slider is sending CC number 73 in MIDI channel 1

Note also that the widget (slider or knob) that you placed on the panel is now also moving as you move the physical slider.

If you wish, while Learn is still enabled, you can move a different physical knob or slider and the information below MIDI will switch to show the new information.

When you're done, click Learn again to turn off Learn mode.

#### **Learning aftertouch messages**

Learning aftertouch messages requires some extra care. Normally, when you press a key, Gig Performer will recognize and learn a Note On event. If Learn is still enabled and you release the key, then Gig Performer will recognize and learn a Note Off message. However, aftertouch messages (also known as channel pressure messages) occur in between a Note On and Note Off, as you push the key harder before releasing it. To learn the aftertouch message itself, you should do the following:

- a) Go into learn mode
- b) Press a note
- c) Start pushing harder so that Aftertouch messages are now seen
- d) Turn off Learn mode BEFORE you release the note

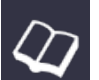

# **Internal plugins**

Gig Performer only comes with a few plugins of its own. We made the decision to not design our own general purpose plugins as there are so many available plugins, both free and commercial. We fully expect most users to want to use their own favorite plugins. Having said that, we will add more internal plugins to address functionality that is not readily available from other developers and vendors. Our current list of internal plugins are

**Audio In** - represents the current physical device used to receive audio **Audio Out** - represents the current physical device used to send audio out These plugins cannot be removed from your rackspace.

**MIDI In** - receive MIDI messages from external devices and from OSC sources. There are several versions of this plugin. The OMNI version, the default in any new rackspace, will forward MIDI events from ANY device in your system. You can also create Midi In plugins that only forward incoming MIDI messages from specific MIDI devices.

**MIDI Out** - send MIDI messages to external synthesizers. You can also configure this plugin to automatically send out program changes each time rackspace containing it is activated. **MIDI Filter** - block or remap MIDI messages

**Gain/Balance** - adjust the gain and the balance of an incoming stereo signal **Gain Control (Mono)** - as above but for a mono audio source **Gain/Balance (Mono to Stereo)** - allows you to pan an incoming mono source across two channels

As with external plugins, our internal plugins have parameters that can be used for automation and remove control

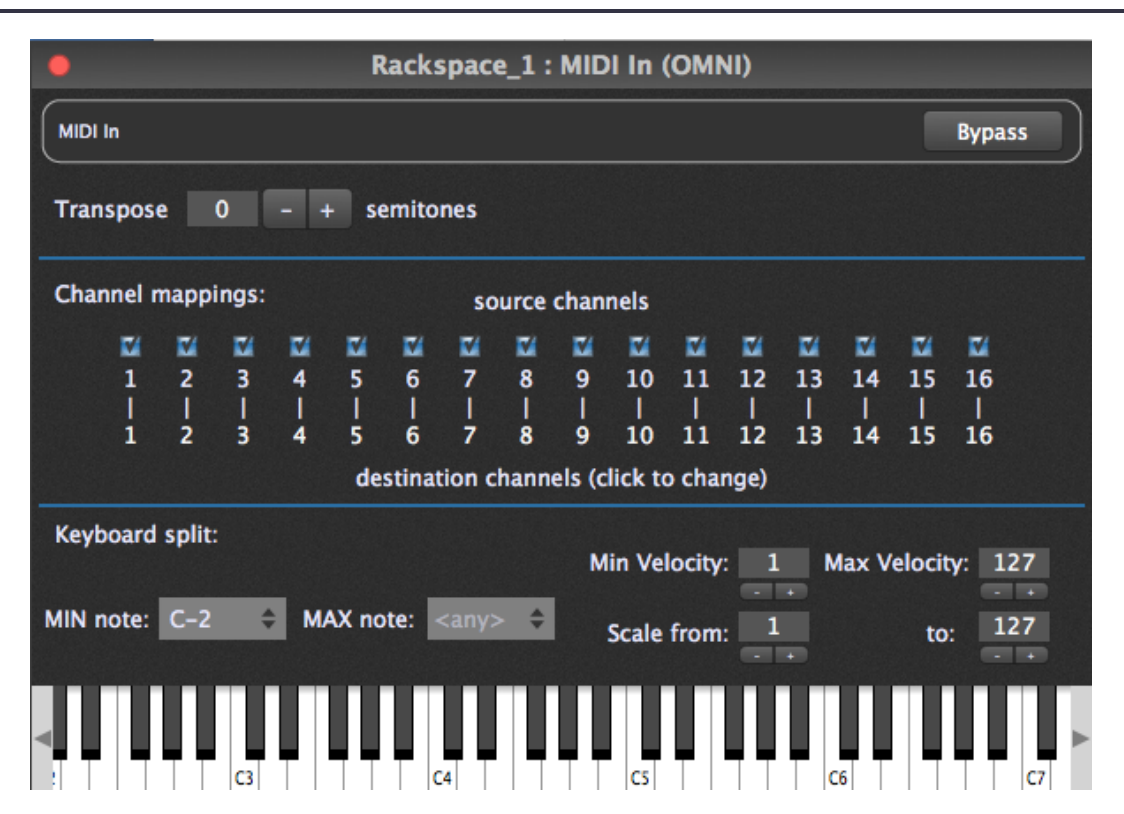

The MIDI In plugin supports channel mapping, min/max note values (for keyboard splits), transpose and "sticky notes".

# **1 Midi In**

#### **Channel mapping**

You can block a channel or reroute incoming messages from a certain channel to another channel

#### **Transpose**

You can optionally transpose all incoming note messages.

#### **Keyboard splits**

You can select a range of notes that should be allowed through, all others will be blocked.

#### **Velocity scaling**

You can scale the velocity of all incoming Note messages to within a desired range, including a single value. For example, by setting both the Scale from: and to: fields to 64, all incoming notes will have their velocity changed to 64

#### **Velocity layering**

You can use velocity ranges to determine whether particular notes should be played based on how loud (or soft) you press a key. For example, you could connect a Midi In plugin to a piano synth but only hear the piano if you press keys hard. This is particularly useful if you want to have multiple sounds available but control when some are heard based on how you play.

#### **Using velocity scaling with velocity layering**

After you have defined a velocity range inside of which notes will be played, you may want to change the actual velocities that are sent to your synth plugin. For example, you may have created a piano sound that you only want to be heard if the velocity value you play is great than 80 (say). However, you may still want the piano to respond as if it was being played quietly. For example, set the min/max velocities to 80/127 respectively so that you only hear the piano when you hit the keys hard. Then select the Scale from/to values to 1/50 respectively. Notes sent in with velocity 80 will produce notes with velocity 1. Notes with velocity 127 will produce notes with velocity 50. Notes in between will be mapped somewhere in between as well.

### **2 All Notes Off**

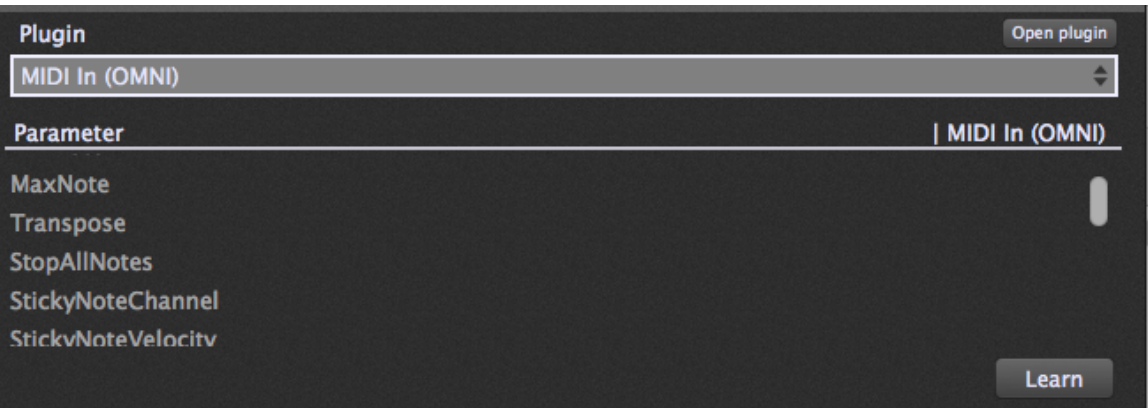

There is also an explicit "StopAllNotes" command which can be used to turn off MIDI notes when switching variations. Although normally one wouldn't do this because the whole point of variations is to allow you to continue holding notes down while changing effect values, it is useful if you want to use variations to actually change the underlying sound you're creating, in which case any notes from the previous sound need to stop immediately once you change variations. Also, a sustain OFF message is sent and a Center PitchBend message is sent. Just associate it with any widget, typically a button, and it will trigger automatically when you change variations.

### **3 Gain and Balance**

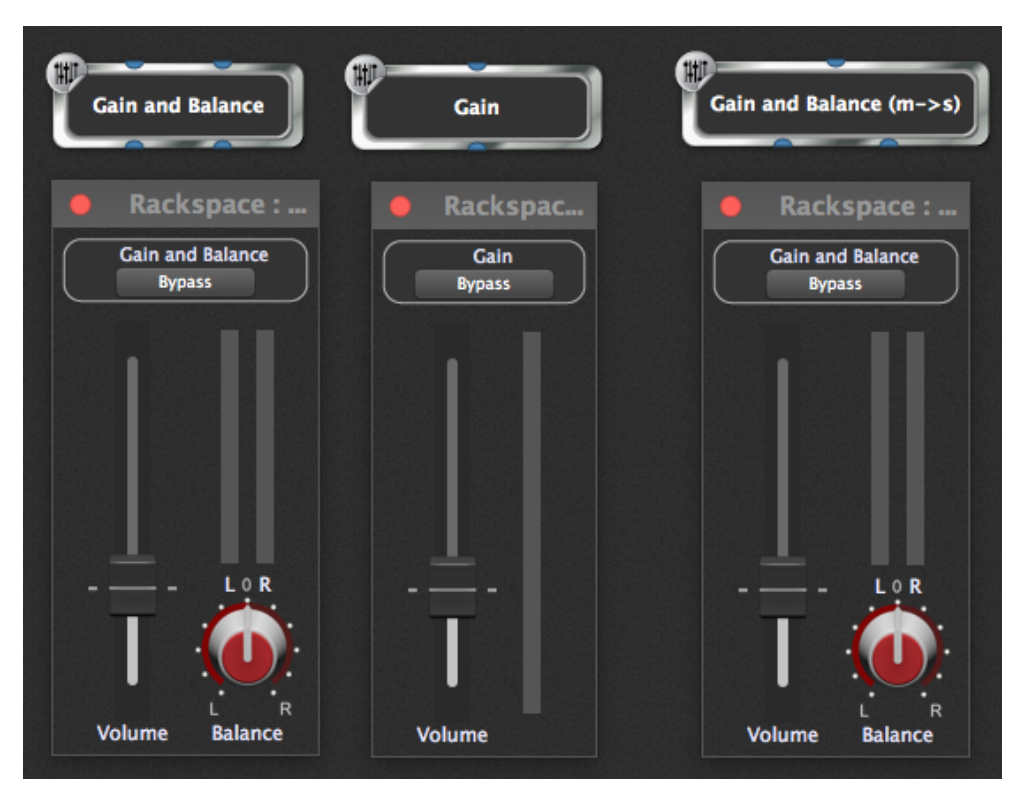

The Gain/Balance plugins lets you adjust the gain, the location in the stereo field (except for the Mono version!) and also provides instantaneous magnitudes that can be used to audio drive meter widgets

# **4 Sticky Notes**

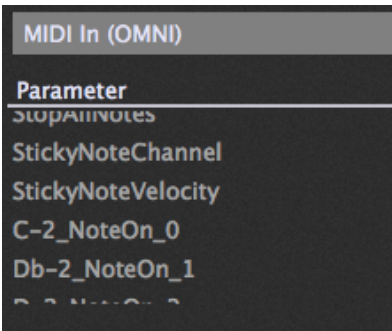

Sticky notes are designed to allow loops or sample playback by sending Note On events only, as if you played a note but didn't release it. There are parameters for setting the MIDI channel and the default velocity and then there is a parameter for each MIDI note. You can select one and associate it (typically) with a button that, when pressed, will send the associated note. When released, the note off event will be sent to stop the sound.

## **5 Midi Filter**

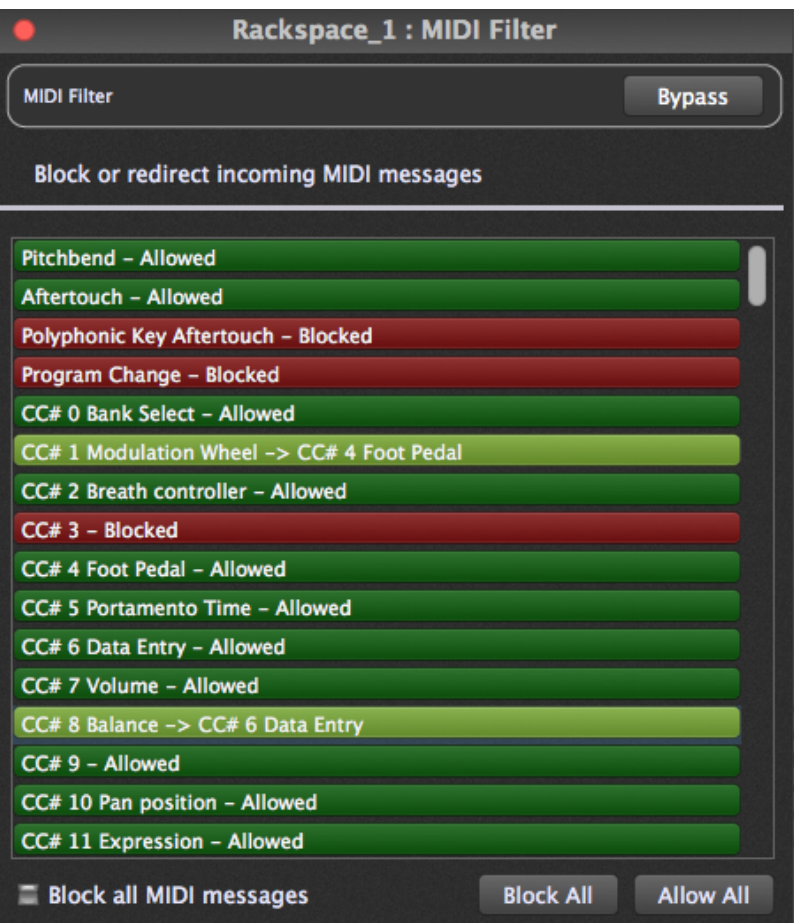

The Midi Filter plugin allows you to block certain kinds of messages and also to map certain messages to other messages. Common uses of this filter might to block sustain pedal messages, convert mod wheel messages into volume messages and map aftertouch messages to into mod-wheel messages. Clicking on any line causes a popup menu through which you can make your choice.

Allowed: Messages of this type are passed through

Blocked: Messages of this type are blocked

-> : Messages of this type are converted into messages of another type

There is also an option to block all MIDI messages. If you enable this option, everything, including Notes, will be blocked. This can be very useful if you use multiple variations and want to allow MIDI messages to go to some plugins but not others depending on which variation is selected.

# **Tap Tempo**

Gig Performer supports Tap Tempo. You can use this in conjunction with plugins such as delays or echoes so that their delay values can be synced to whatever tempo in which you are playing.

## **1 Associating physical control with Tap Tempo**

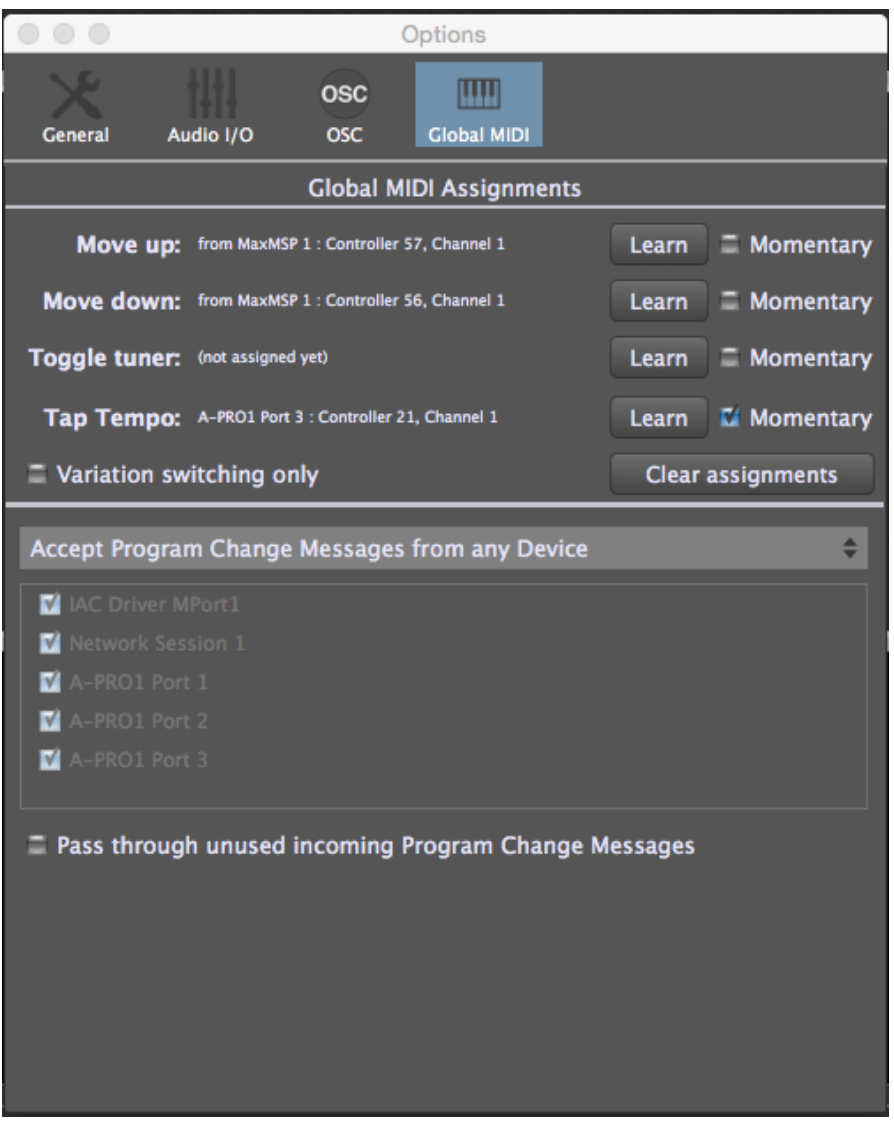

You can associate a button or a pedal with the Tap Tempo mechanism through the Global MIDI page of the Options dialog. Click on the Learn button for Tap Tempo and press the button or pedal you want to use for detecting tempo. You will most likely need to enable the Momentary option as well.

### **2 Responding to tempo**

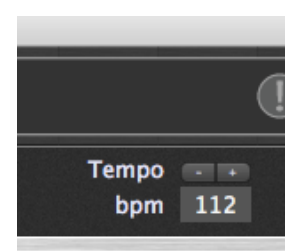

Once you have learned the MIDI message and you start tapping, the BPM display at the top right of the main window will show you the current tempo that it has detected. All plugins that respect global tempo will now synchronize to this tempo.

It may be necessary to enable 'sync' to external tempo on individual plugins. Please check your plugin documentation for more information on this topic

# **Options and preferences**

Gig Performer has numerous preferences to customize its behavior. The options dialog is divided into four sections:

General Audio I/O

# **1 General**

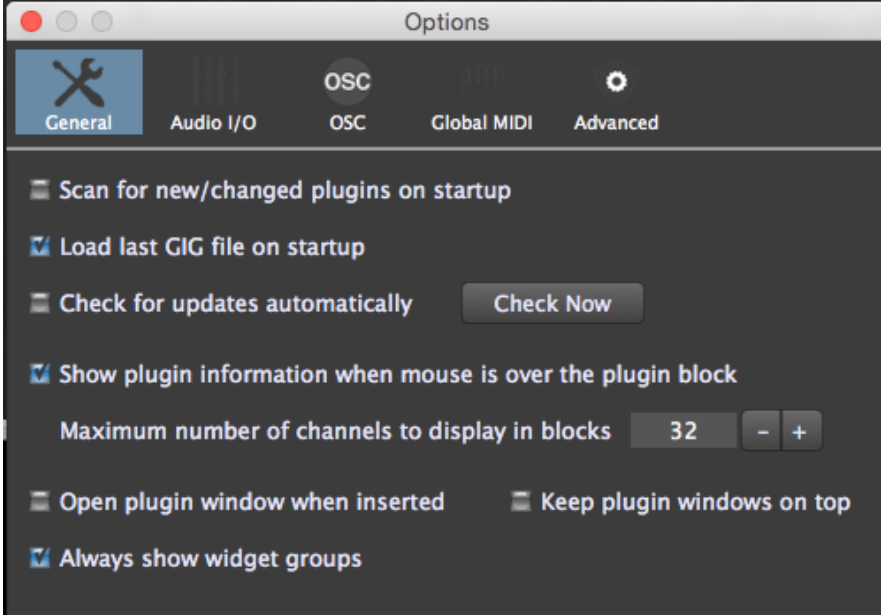

#### **Scan for new/changed plugins on startup**

When enabled, Gig Performer will check for new or updated plugins every time it starts. It's generally a good idea to leave this enabled unless you're certain you are not updating plugins.

#### **Load last GIG file on startup**

When enabled, Gig Performer will attempt to load the last gigfile that was used.

#### **Show plugin information when mouse is over the plugin block**

When enabled, moving your mouse over blocks in the connection view will cause a popup tooltip to appear with information about the plugin

#### **Maximum number of channels to display in blocks**

Some plugins have a huge number of audio channels most of which will never be used but it makes the plugin block very unwieldly. This option prevents plugins from showing too many audio channels. Note that the restriction does not apply to the Audio In and Audio Out blocks.

#### **Open plugin window when inserted**

When checked, the plugin editor window will open automatically whenever you insert a plugin. Disable this feature if you prefer to create many plugin blocks first and edit them all later.

#### **Keep plugin windows on top**

When enabled, open plugin window editors will always appear on top of other windows

#### **Check for updates automatically**

Unless you're actually on tour, it's probably useful to keep this option enabled so that you are informed of updates

When you gang multiple widgets together, the widget group to which they belong (lettered A through Z) is displayed on the top left of the widget while editing. If you would like that widget group name to stay on while NOT editing, enable this option.

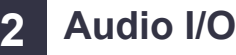

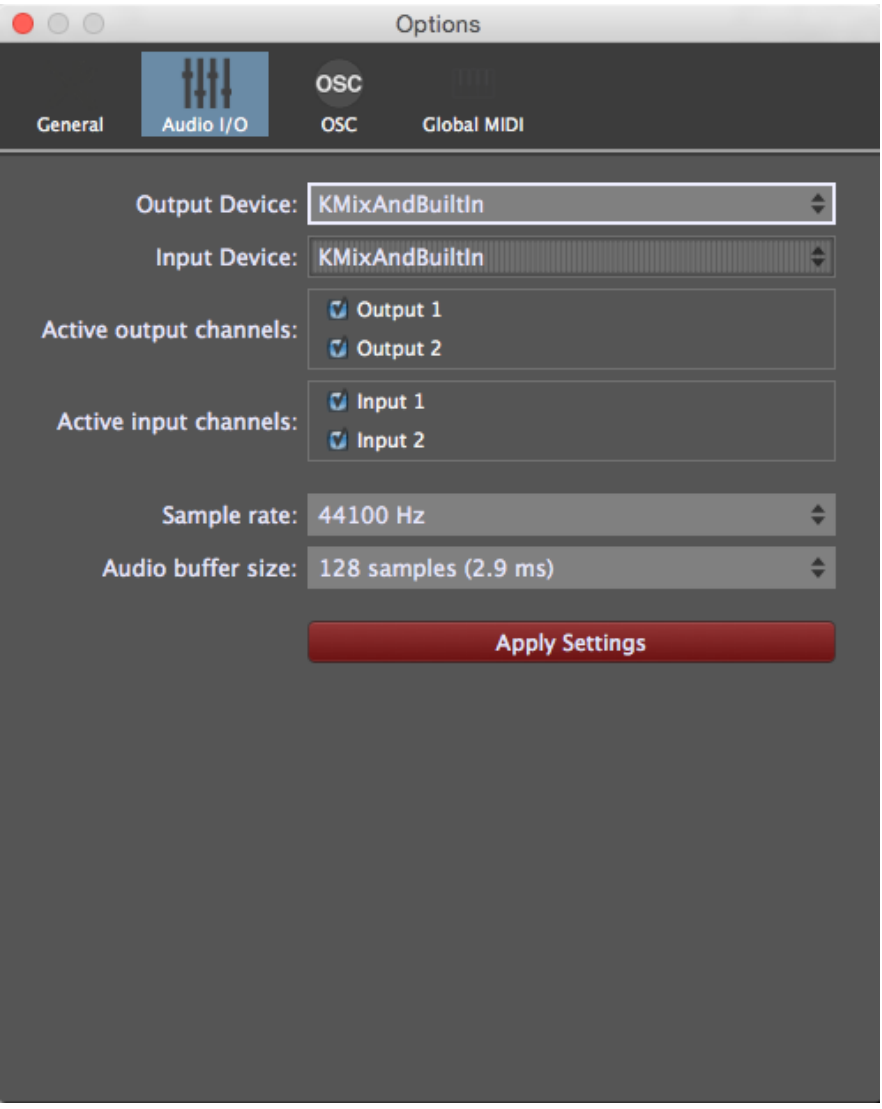

#### **Output Device**

Select the audio output device you want to use. Note: changing the audio output device will cause your entire gig to be reloaded immediately. In general, it is more expedient to change the output device when you just have a single new Gig.

#### **Input Device**

Select the audio input device you want to use. Note: changing the audio input device will cause your entire gig to be reloaded immediately. In general, it is more expedient to change the input device when you just have a single new Gig.

#### **Active output channels/Active input channels**

If you have an audio interface with many channels, you may not want to expose all of them to Gig Performer. For example, many interfaces have many more channels available than are accessible through analog connections. You may have an interface with 8 analog output channels and another 16 lightpipe (ADAT) channels that you're not using. So instead of displaying audio IN/OUT blocks with 24 or more channels, you can disable the ones you don't need by unchecking them in the list

#### **Sample rate**

The sample rate determines the quality of the audio signal. Typical values in the live world are 44.1kHz and 48kHz. Note that there is a tradeoff between higher sample rates and CPU utilization.

#### **Audio buffer size**

The buffer size determines how often samples are actually processed. The smaller the buffer size, the better the latency but at the cost of higher CPU utilization. Depending on your plugins and your computer, you will need to find a compromise that gives you the best tradeoff between CPU utilization and latency. If you start using too many CPU cycles, you will begin to hear clicks and other noises in the output

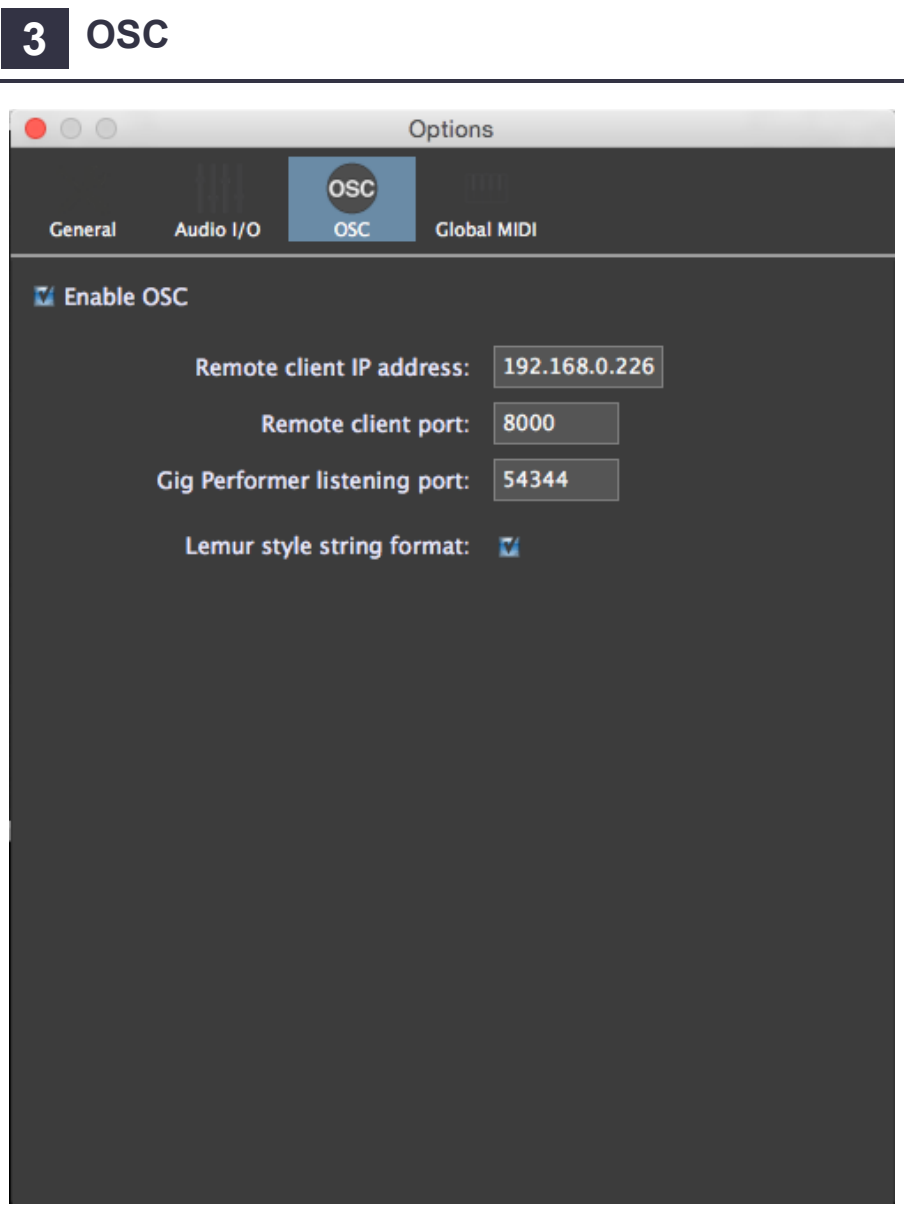

#### **Enable OSC**

Check this to turn on OSC. Please review the section on OSC later on in this document for more information about available OSC commands. Note that a complete tutorial on OSC is beyond the scope of this document. We assume that if you know you want to use OSC then you already have some knowledge/experience with it and/or are using another application through which you want to communicate with Gig Performer over OSC

#### **Remote client IP address**

The address of the remote device that is running an OSC application

#### **Remote client port**

The port on that remote device that is listening for OSC messages over UDP

#### **Gig Performer listening port**

The port on which Gig Performer is listening for incoming OSC messages over UDP

#### **Lemur style string format**

Gig Performer automatically sends some text and label contents to remote devices. If you are using Lemur then you will want to enable this checkbox so that Gig Performer prefixes strings with the '@content' attribute which Lemur expects

Note: if you change any settings in this OSC section, you will need to restart Gig Performer. This restriction will be removed in a future version.

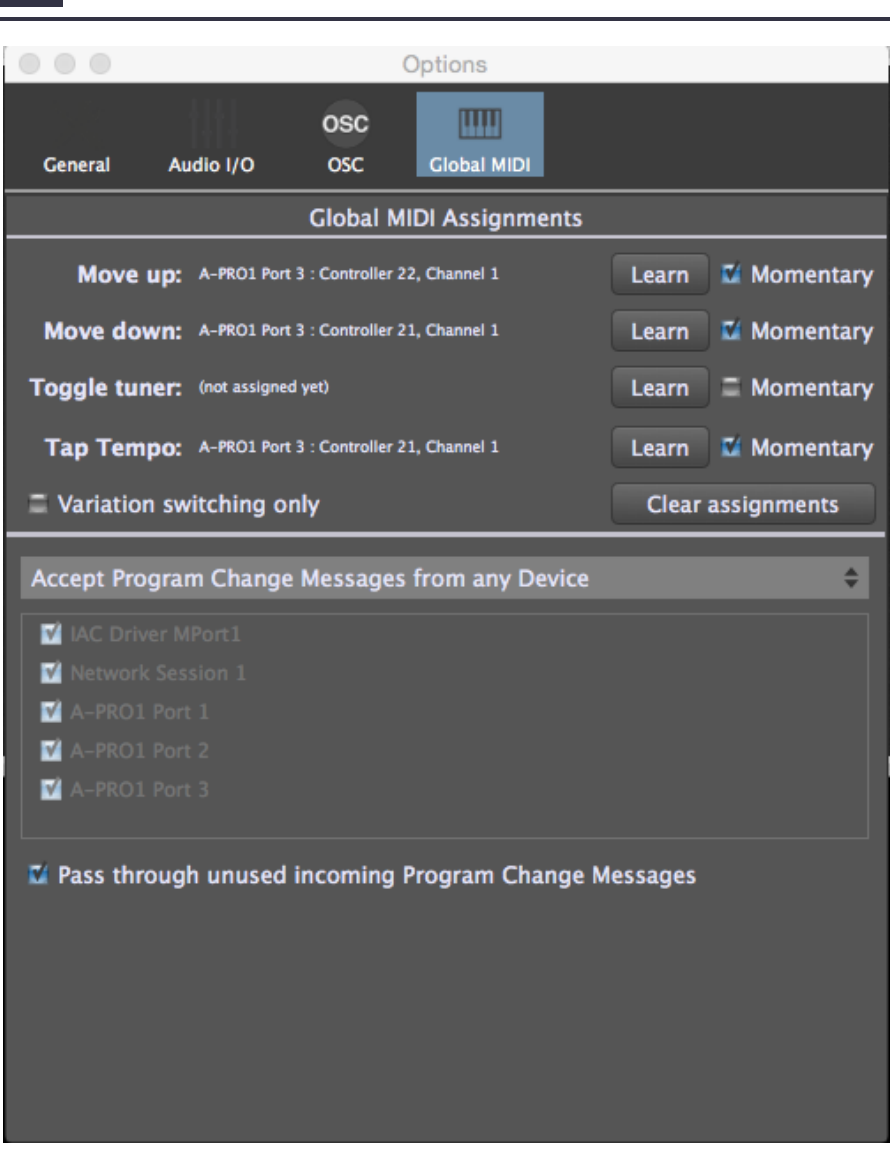

**4 Global MIDI Assignments**

You can use MIDI Messages to control some behaviors in Gig Performer. To learn an event, click the Learn button for the behavior in which you are interested and then turn the knob/slider or key on your physical device. Check the Momentary box if you have a momentary button that you want to treat as if it were latching.

In this dialog, Gig Performer can learn MIDI messages for the following

#### **Move up**

This action will move to the previous variation or to the previous rackspace if you are at the first variation

#### **Move down**

This action will move to the next variation in the current rackspace or to the first variation of the next rackspace if you are at the last variation of the current rackspace

#### **Toggle tuner**

This action switches you to or from tuner view

#### **Tap Tempo**

Gig Performer will measure incoming events and determine the desired tempo based on the rate the events are received

#### **Variation switching only**

If this option is enabled, you will only be able to move up or down within a single rackspace

#### **Accept Program change Messages from any Device**

Gig Performer can be configured to respond to Program Change messages from your external devices. Depending on your needs, you may want to allow Program Changes to come from any external device or only from designated devices. Use this option to designate the desired devices

#### **Pass through unused incoming Program Change messages**

When enabled, if a program change is received for which there is no corresponding rackspace, the program change message will be sent to the plugin that is connected to a MIDI In block that is allowed to receive program changes

### **5 Advanced**

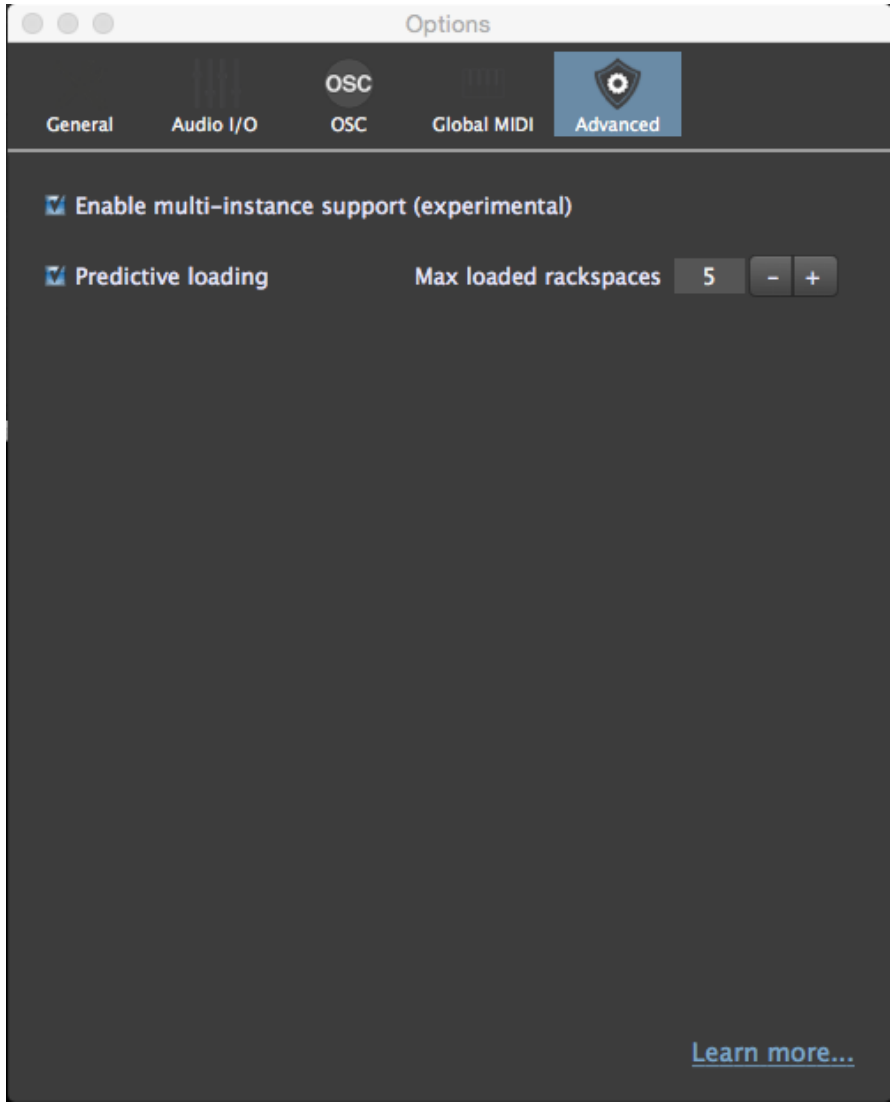

#### **Enable multi-instance support (experimental)**

Checking this option enables Gig Performer to support multiple independent Gig concerts simultaneously. This mechanism allows you to support multiple musicians (each can have separate control) or to keep some sounds around permanently while continuing to change sounds in a different Gig concert

#### **Predictive loading**

Please see our [online documentation](http://www.gigperformer.com/predictive-loading-in-gig-performer) for more information on this feature. Your needs will determine whether you want this feature enabled

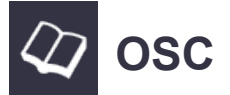

Gig Performer supports OSC (Open Sound Control) for controlling and responding to widget changes. You can also send MIDI messages over OSC and you can select a desired rackspace and variation via OSC.

- **MIDI over OSC**
- **Plugins**
- **Widgets**
- **Switching rackspaces and variations**
- **Tap Tempo**
- **Tuner control**

# **MIDI over OSC**

You can send various MIDI messages to a MIDI Input plugin from a remote MIDI source.

### **1 Enabling OSC**

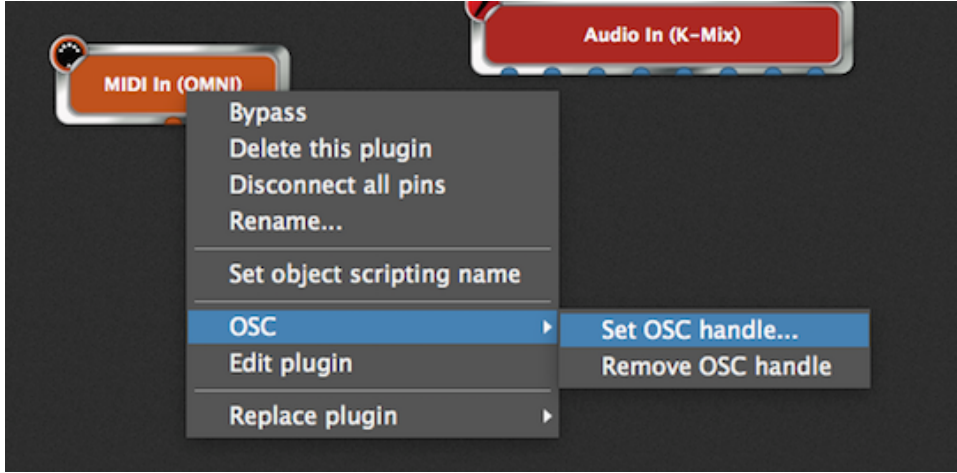

Before you can send MIDI events to a MIDI in plugin over OSC, you need to associate an OSC handle with that plugin. OSC handles must be unique within a single rackspace but you can use the same OSC handle. An OSC handle is just a word comprising of characters only. The handle name is case sensitive. This handle will be used as part of the OSC address target to which you will send your messages

### **2 Sending MIDI messages over OSC**

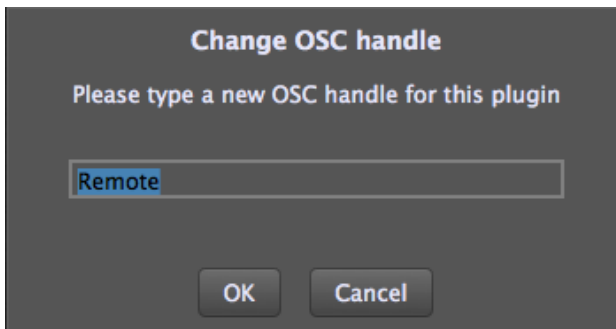

For our examples, the OSC handle for the MIDI In plugin is called Remote

#### /Remote/NoteOn n v c

 Send a NoteOn message with the specified note number, velocity and channel (channels are specified from 1 to 16). A velocity value of 0 will be treated as if it were a NoteOff message E.g.,

#### **/Remote/NoteOn 60 64 1**

Sends MIDI NoteOn event with note number 60, velocity 64 on MIDI channel 1

#### **/Remote/NoteOff** n r c

 Send a NoteOff message with the specified note number, release value and channel (channels are specified from 1 to 16). A velocity value of 0 will be treated as if it were a NoteOff message

#### **/Remote/Note** n v c d

Convenient way to send a NoteOn message with a duration in milliseconds. The associated NoteOff

message will be triggered automatically after d milliseconds

**/Remote/CC** n v c Send a CC message

**/Remote/PB** v c Send a pitch bend message

**/Remote/AT** v c Send an aftertouch message

**/Remote/PT** n v c Send a polypressure message

**/Remote/Midi** <int> [ <int> [ <int> ] ]

 This message may have between 1 and three integer arguments representing the explicit bytes of the various MIDI channel messages. This OSC message is typically for special purpose use, perhaps with algorithmic note generators.

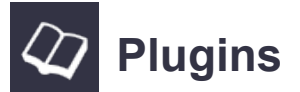

You can associate OSC handles with plugins and then set or receive OSC messages to control or query a plugin. Each plugin in your rackspace must have a unique OSC handle (you CAN reuse the same OSC handle in another rackspace though)

You can get a list of all plugins that support OSC by sending the following OSC message into Gig Performer

#### **/Rackspace/ListOSCPlugins**

You will receive a list of OSC messages back consisting of a header, the actual names and a terminator

#### **/PluginListStart**

 **/PluginName <string> /PluginName <string> /PluginName <string>**

#### **/PluginListEnd**

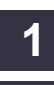

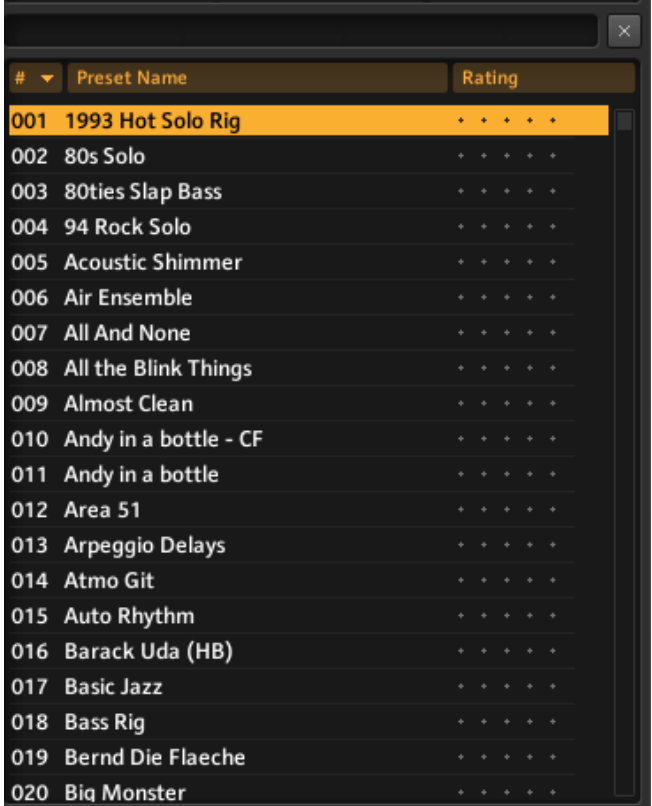

If you have given a plugin the name K1 then the following OSC messages are available

#### **/K1/GetParamCount**

Requests the total number of parameters in K1

#### **/K1/SetParam <int x> <float f>**

Set parameter x to value f (the latter being a value between 0.0 and 1.0)

 Note: if you actually adjust a parameter on a plugin host, the above OSC message will be sent out automatically as well

#### **/K1/GetParam <int x>**

 Explicitly request the value of parameter with index x. The result will be /K1/SetParam x f i.e, you get back the index you requested along with its value

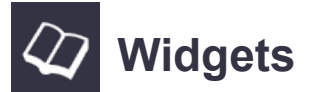

#### **/RackSpace/ListOSCWidgets**

Send this message to Gig Performer to receive a list of all OSC widgets in the current rackspace

You will receive a list of OSC messages back consisting of a header, the actual widget names, their types (knob, slider, meter, etc) and a terminator

#### **/WidgetListStart**

 **/Widget <string> <string> /Widget <string> <string> /Widget <string> <string>**

**/WidgetListEnd**

### **1 Controlling widgets with OSC**

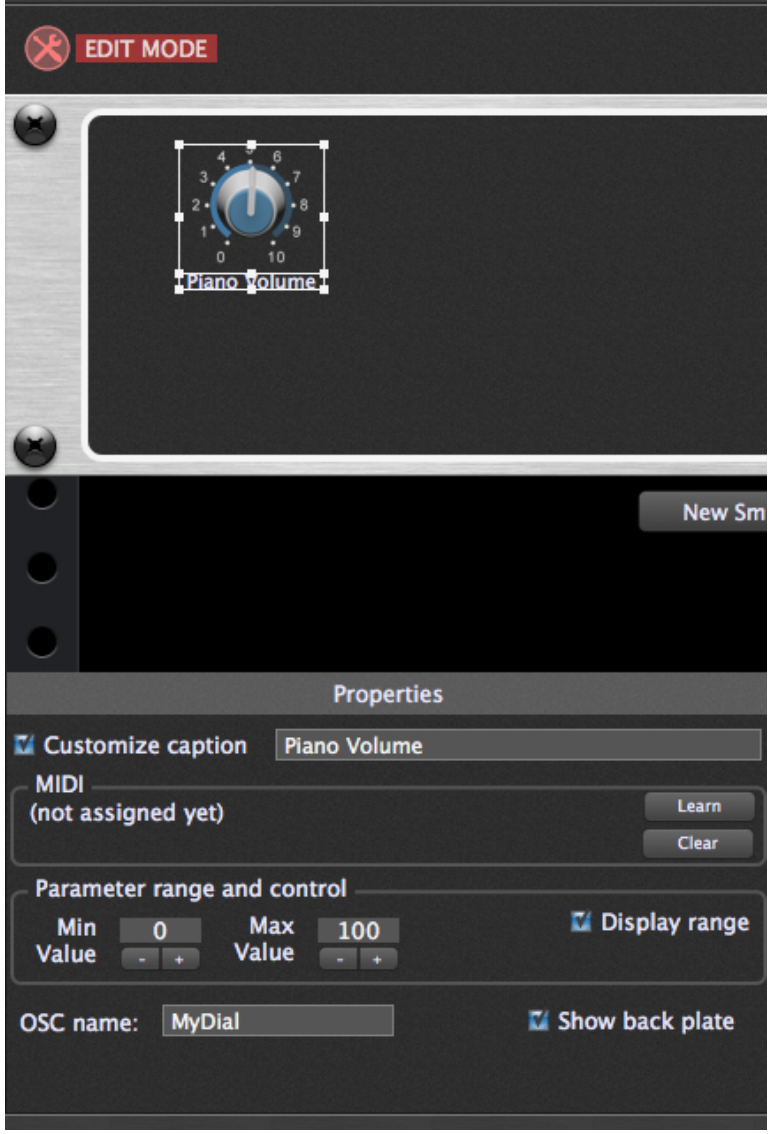

You can associate an OSC handle with any widget and then control the value from OSC using SetValue and a parameter between 0.0 and 1.0

E.g.

**/MyDial/SetValue 0.5**

Sets the position of the knob with OSC handle "MyDial" half way

Sending the message above to a label widget controls the brightness of the label

You can request the current value of a widget using the message **/MyDial/GetValue**

However, if you are listening to incoming messages, you will receive messages automatically when a dial is changed and you can of course cache that information rather than explicitly asking for a value

You can also set the caption of a widget (including the text of a label) using the following message with a string parameter

#### **/MyDial/SetCaption "abc"**

Sets the caption of MyDial to 'abc'

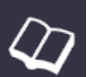

# **Switching rackspaces and variations**

Switch to another rackspace. You can specify the rackspace by its index (the first one will always be 0) or by name. A second integer parameter is optional but if present defines the variation within the rackspace (starting at 0)

**/GigPerformer/SwitchToRack** <int> [<int>] **/GigPerformer/SwitchToRack** <name> [<int>]

Change variation. The first variation is always 0 **/RackSpace/SetVariation** <int>

Move up - Moves to the previous variation or rackspace **/GigPerformer/MoveUp**

Move down - Moves to the next variation or rackspace **/GigPerformer/MoveDown**

Gig Performer will send out OSC information when the rackspace or variation is changed. This can be used to keep a remote control surface in sync.

As well as sending the widget names and values (see "Controlling widgets with OSC" above) using the same addresses used to control those widgets over OSC, the contents of labels will be sent out.

The rackspace and variation will be sent out using the following OSC message **/RackspaceName** string

You can also send the message **/Refresh** into Gig Performer. This is useful if you're using a wireless connection and/or UDP packets are occasionally getting lost. This message will cause Gig Performer to resend the entire state again.

Whenever Gig Performer sends out the entire state, it will first send the message **/ClearAll**

which can be used by Lemur, for example, to clear all the previous values (you will need to create a script to do that)

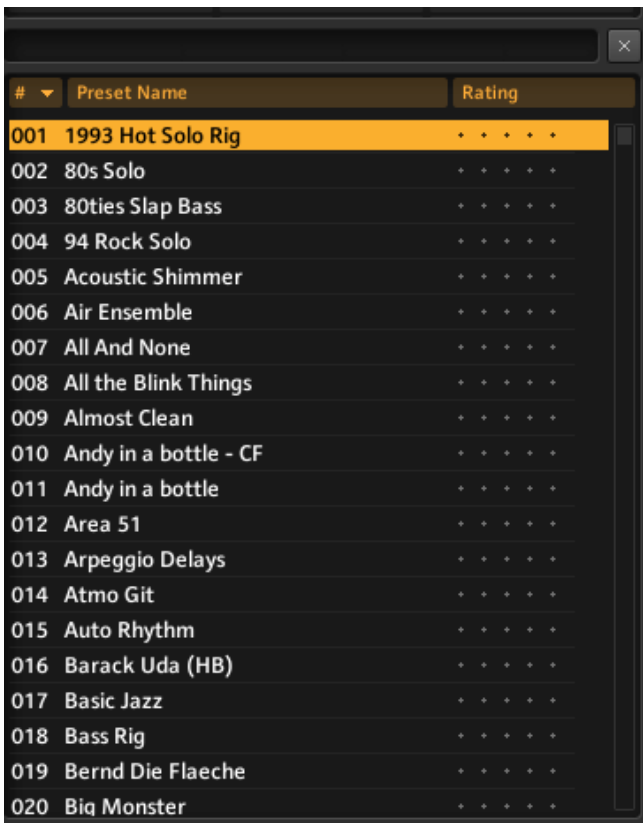

If your plugin supports presets (such as GuitarRig from Native Instruments, in this image) then you can send an OSC message to set the desired preset.

If the OSC handle of a Guitar Rig instance is GR then the following will set Guitar Rig to the first preset (presets start at 0)

/GR/SetPreset 0

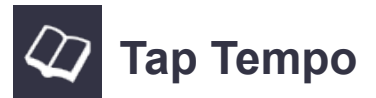

The simple OSC message /Tap

can be sent to GigPerformer which will measure the rate at which the messages arrive, using that information to set the global tempo, which can be referenced by various plugins that sync to the current BPM

The OSC message /SetBPM <value> can be sent to set the current BPM

E.g., /SetBPM 120

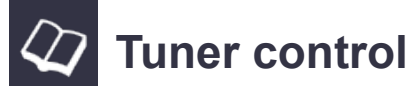

You can switch to the tuner view via an OSC command.

Send the message

**/TunerView/SetValue 1.0**

from your touch surface.

To exit the tuner view send the message **/TunerView/SetValue 0.0**

When you are in Tuner view (and OSC is enabled), Gig Performer will send OSC messages representing the current note name and the offset.

**/TunerNoteName** <string> **/TunerCentsOffset/SetValue** <float>

The offset value is between 0.0 and 1.0 where 0.5 means you are exactly in tune

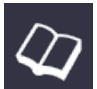

# **Tips and tricks**

1) Hold the shift key down while moving a widget for more fine-grained control

2) Hold the shift key down and touch the output pins of one plugin to the input pins of another to make a quick stereo connection. If there is already a connection, it will be removed instead. 3) Many more to come

**Keyboard shortcuts Keyboard modifiers**

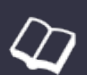

# **Keyboard shortcuts**

As you get more comfortable with Gig Performer you will find it very convenient to use keyboard commands for more rapid access to certain tasks

File management **CMD-O**: Open a new gig **CMD-S**: Save current gig **SHIFT-CMD-S**: Save current gig with new name

**SHIFT-CMD-I:** import rack space from a file **SHIFT-CMD-E**: Export the current rackspace to a file

Window management **CMD-T** : cycle between the performer view and the connections view **CMD-G**: toggle widget edit view

Rackspace management **SHIFT-CMD-N**: Add a new rackspace **CMD-D**: Duplicate the current rackspace **SHIFT-CMD-BACKSPACE**: Delete the current rackspace

**CMD-N**: Add new variation to current rackspace **CMD-BACKSPACE**: Delete the current variation

Connections management **CMD-P**: Insert a new plugin in the connections view (Gig Performer will switch to the connections view automatically if necessary)

**CMD-,** : Show preferences

Scripting (experimental, not available in all versions of Gig Performer **CMD-R**: reload script

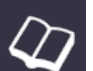

# **Keyboard modifiers**

In certain cases, if the Shift key and/or the Alt key are being pressed during some operation, the behavior of that operation will be changed

#### Startup:

 If you hold the Shift key down while Gig Performer is starting, it will not reload the previous Gig even if you have the preference "Load last GIG file on startup" checked. This is mostly for testing purposes to save time but we mention it here in case you wonder why your last gig file didn't get loaded

#### Dragging plugins:

 If you hold the Shift key down and you drag one plugin slightly over another so that audio pins "touch", a stereo connection will be made automatically, or if the two plugins are already connected, the stereo connection will be broken.

#### Customizing parameter labels for widgets:

 Normally the widget caption will be assigned the parameter name only. If you hold the Shift key down while selecting a parameter, the widget caption will include the plugin name as well as the parameter name. If you also hold the Alt key down, the widget caption will include the plugin name only.

#### Toggling channels in the Midi In plugin

 You can enable/disable individual MIDI channel by clicking on their respective checkboxes. However, if you hold the Shift key down while clicking a checkbox, the other checkboxes will be set to their opposite states . This is a convenient way to quickly enable a single channel while blocking all others

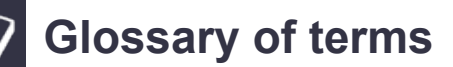

- 1) Plugin architecture: a collection of plugins connected together in a specific way
- 2) Connections view: the area where you create the desired plugin architecture

2) Performer view: the area containing knobs, sliders and buttons that you use to control your sounds during performance

3) Variation: the combination of settings of all knobs, sliders and buttons associated with a single plugin architecture. You can have multiple variations

4) Rackspace: The combination of a plugin architecture and all its variations

5) Widget: a generic term for a knob, slider or button that is used to control plugin parameters from a front panel or remotely from a keyboard or control surface

# **Appendix - License Agreement**

DESKEW TECHNOLOGIES, LLC - END USER LICENSE AGREEMENT FOR GIG PERFORMER ("THE SOFTWARE")

BY CLICKING THE ACCEPT BUTTON OR DOWNLOADING THE SOFTWARE, YOU AGREE TO BE BOUND BY AND BECOME A PARTY TO THIS AGREEMENT. DESKEW TECHNOLOGIES, LLC 'S ACCEPTANCE AND FULFILLMENT OF YOUR ORDER ARE EXPRESSLY CONDITIONED ON YOUR AGREEMENT TO THESE TERMS. IF YOU DO NOT AGREE TO ALL OF THE TERMS OF THIS AGREEMENT, YOU MAY NOT DOWNLOAD, INSTALL, EVALUATE OR USE THE SOFTWARE. CAREFULLY READ THE FOLLOWING LEGAL AGREEMENT ("AGREEMENT") FOR THE LICENSE OF SOFTWARE YOU ARE ABOUT TO DOWNLOAD OR INSTALL, PROVIDED TO YOU UNDER THIS AGREEMENT AND THE ACCOMPANYING DOCUMENTATION (THE "DOCUMENTATION"). "DESKEW" MEANS DESKEW TECHNOLOGIES LLC. "YOU" MEANS THE INDIVIDUAL PERSON INSTALLING OR USING THE SOFTWARE ON HIS OR HER OWN BEHALF; OR, IF THE SOFTWARE IS BEING DOWNLOADED OR INSTALLED ON BEHALF OF AN ORGANIZATION, SUCH AS AN EMPLOYER, "YOU" MEANS THE ORGANIZATION FOR WHICH THE SOFTWARE IS DOWNLOADED OR INSTALLED, AND THE PERSON INSTALLING OR USING THE SOFTWARE REPRESENTS THAT HE OR SHE HAS THE AUTHORITY TO DO SOON YOUR BEHALF. YOU HEREBY EXPRESSLY CONSENT TO DESKEW'S PROCESSING OF PERSONAL DATA YOU PROVIDE TO DESKEW (WHICH MAY BE COLLECTED BY DESKEW OR ITS DISTRIBUTORS) ACCORDING TO DESKEW'S CURRENT PRIVACY POLICY WHICH IS INCORPORATED INTO THIS AGREEMENT BY REFERENCE (SEE http://www.deskew.com/privacy.html). IF "YOU" ARE AN ORGANIZATION, YOU WILL ENSURE THAT EACH MEMBER OF YOUR ORGANIZATION (INCLUDING EMPLOYEES AND CONTRACTORS) ABOUT WHOM PERSONAL DATA MAY BE PROVIDED TO DESKEW HAS GIVEN HIS OR HER EXPRESS CONSENT TO DESKEW'S PROCESSING OF SUCH PERSONAL DATA. PERSONAL DATA WILL BE PROCESSED BY DESKEW OR ITS DISTRIBUTORS IN THE COUNTRY WHERE IT WAS COLLECTED, OR IN THE LOCATION OF DESKEW OR ITS DISTRIBUTORS; UNITED STATES LAWS REGARDING PROCESSING OF PERSONAL DATA MAY BE LESS STRINGENT THAN THE LAWS IN YOUR JURISDICTION.

1. License Grant. Subject to the terms and conditions of this Agreement, DESKEW hereby grants you a non-exclusive, non-transferable right to reproduce and use a reasonable number of copies of the Software and the accompanying Documentation solely for your internal evaluation purposes during the term of this Agreement (as set forth in Section 3 below). You may install each authorized copy of the Software only on the computer, workstation, personal digital assistant, pager, "smart phone," or other electronic device for which the Software was designed.

2. Ownership Rights. The Software is protected by United States copyright laws and international treaty provisions. DESKEW and its suppliers retain all right, title, and interest in and to the Software, including all copyrights, patents, trade secret rights, trademarks, and other intellectual property rights therein. Your possession, installation, or evaluation of the Software does not transfer to you any title to the intellectual property in the Software. All rights in the Software and Documentation not expressly granted to you in this Agreement are reserved by DESKEW and its suppliers.

3. Restrictions. You may not rent, lease, loan, resell, or otherwise redistribute the Software or Documentation to any third party. You may not permit any third party to benefit from the use or functionality of the Software via a timesharing, service bureau, or other arrangement. You may not transfer (by assignment, sublicense, operation of law, or otherwise) any of the rights granted to you under this Agreement; and any purported transfer will be null and void and result in immediate termination of this Agreement. You may not reverse engineer, decompile, or disassemble the Software, except to the extent (if at all) the foregoing restriction is expressly prohibited by applicable law. You may not modify, or create derivative works based upon, the Software or Documentation, in whole or in part. You may not copy the Software or Documentation, except as expressly permitted in Section 1 above. You may not remove any proprietary notices or labels on the Software or Documentation. The Software may contain a usage tracking mechanism for purposes of monitoring license compliance. You agree not to (a) disable or block the operation of this tracking mechanism and (b) delete tracking information that may be stored with the Software. DESKEW reserves the right to review such usage tracking information for the purpose of

verifying your compliance with this Agreement.

4. Warranty Disclaimer. THE SOFTWARE IS PROVIDED "AS IS." TO THE MAXIMUM EXTENT PERMITTED BY APPLICABLE LAW, DESKEW DISCLAIMS ALL WARRANTIES, WHETHER EXPRESS OR IMPLIED OR STATUTORY, WITH RESPECT TO THE SOFTWARE AND THE DOCUMENTATION, INCLUDING BUT NOT LIMITED TO IMPLIED WARRANTIES OF MERCHANTABILITY, FITNESS FOR A PARTICULAR PURPOSE, AND NONINFRINGEMENT. Without limiting the generality of the foregoing, the Software is not fault-tolerant and is not designed or intended for use in hazardous environments requiring fail-safe performance, such as the operation of nuclear facilities, aircraft navigation or communication systems, air traffic control, weapons systems, direct life-support machines, and any other application in which the failure of the Software could lead directly to death, personal injury, or severe physical or property damage. You assume full responsibility for the installation of, use of, and results obtained from the Software. Without limiting the foregoing, DESKEW makes no warranty that the Software will be error-free.

5. Limitation of Liability and Indemnification. IN NO CIRCUMSTANCES AND UNDER NO LEGAL THEORY, WHETHER IN TORT, IN CONTRACT, OR OTHERWISE, WILL DESKEW OR ITS SUPPLIERS BE LIABLE TO YOU OR ANY OTHER PERSON FOR ANY DAMAGES WHATSOEVER, INCLUDING DIRECT, INDIRECT, SPECIAL, INCIDENTAL, OR CONSEQUENTIAL DAMAGES OF ANY NATURE ARISING FROM OR RELATING TO THIS AGREEMENT OR THE SOFTWARE OR DOCUMENTATION, INCLUDING, WITHOUT LIMITATION, DAMAGES FOR LOST PROFITS, LOSS OF GOODWILL, WORK STOPPAGE, OR COMPUTER FAILURE OR MALFUNCTION, EVEN IF DESKEW HAS BEEN ADVISED OF THE POSSIBILITY OF SUCH DAMAGES. THESE LIMITATIONS OF LIABILITY WILL NOT APPLY TO LIABILITY FOR DEATH OR PERSONAL INJURY TO THE EXTENT APPLICABLE LAW PROHIBITS SUCH LIMITATION.

6. United States Government. The Software and Documentation are deemed to be "commercial computer software" and "commercial computer software documentation," respectively, pursuant to DFAR Section 227.7202 and FAR Section 12.212, as applicable. Any use, modification, reproduction, release, performance, display or disclosure of the Software and Documentation by the United States Government will be governed solely by the terms of this Agreement and will be prohibited except to the extent expressly permitted by this Agreement.

7. Export Controls. You are advised that the Software is subject to the U.S. Export Administration Regulations. You will not directly or indirectly export, import, or transfer Software contrary to U.S. or other applicable laws, and will not cause, approve, or assist others to do so. You represent and agree that (a) neither the United States Bureau of Export Administration nor any other federal agency has suspended, revoked or denied your export privileges, and (b) you are not located in or a resident of any other country to which the United States has embargoed goods.

8. Miscellaneous. This Agreement is governed by the laws of the United States and the State of New York, without regard to conflict of laws principles. The application of the United Nations Convention of Contracts for the International Sale of Goods is expressly excluded. Any dispute between the parties arising out of or related to this Agreement shall be settled by final, binding arbitration utilizing the dispute resolution procedures of the American Arbitration Association (AAA) in San Francisco, CA. Notwithstanding the foregoing, DESKEW may bring suit in any appropriate forum for any breach of Sections 1, 2, 5 or 10 or otherwise for infringement or misappropriation of its intellectual property rights. BY AGREEING TO ARBITRATION, THE PARTIES UNDERSTAND THAT THEY ARE WAIVING CERTAIN RIGHTS AND PROTECTIONS WHICH MAY OTHERWISE BE AVAILABLE IN COURT, INCLUDING, WITHOUT LIMITATION, THE RIGHT TO A JURY TRIAL. DESKEW will be entitled to immediate injunctive relief (in addition to all other remedies it may have) in the event of any breach, or threatened breach, of Section 2 or Section 5 by Licensee. No right or remedy of DESKEW under this Agreement will be deemed waived unless such waiver is in writing and signed by an authorized representative of DESKEW. If any provision of this Agreement is held invalid, such provision will be deemed modified so that it is valid and enforceable to the maximum extent allowed under applicable law and the remainder of this Agreement will continue in full force and effect. The parties confirm that it is their wish that this Agreement has been written in the English language only and if this Agreement is translated into any other language, the English version will prevail. This Agreement is the entire agreement between the parties and supersedes any other written or oral communications or understandings with respect to the Software. This Agreement may not be modified except by a written document signed by authorized representatives of each party that expressly states their

intention to amend this Agreement.